# 3/27/2018 **Dam Safety Inventory System**

**User Guide**

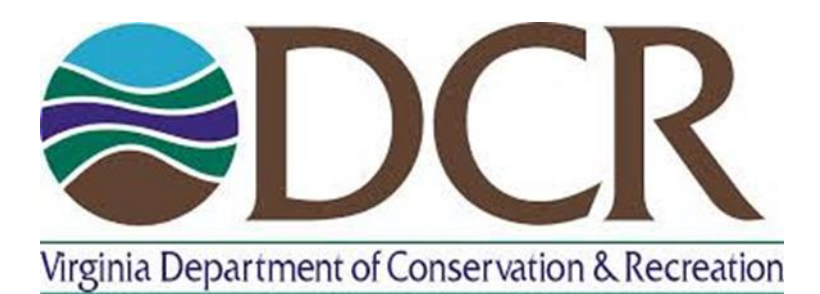

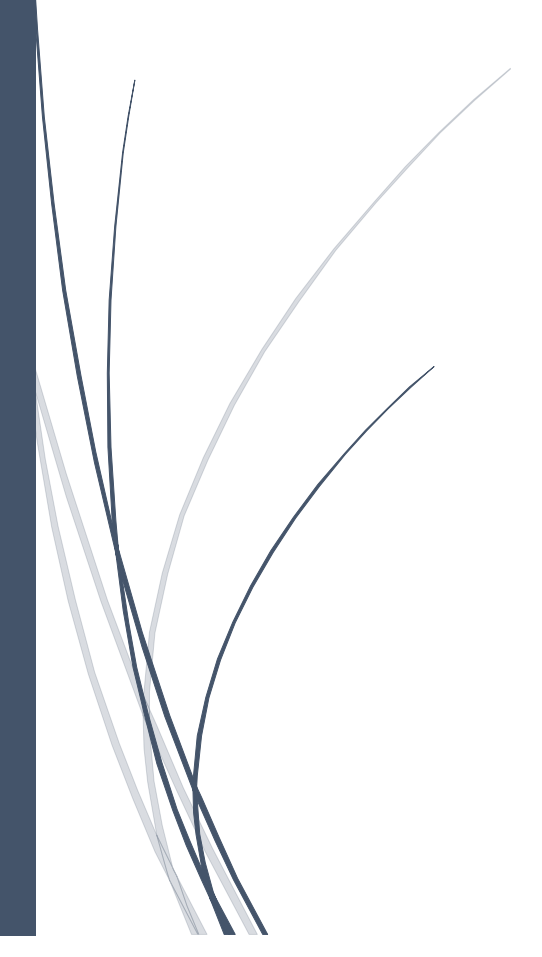

DCR DIVISION OF SOIL AND WATER& DIVISION OF DAM **SAFETY** 

# Table of Contents

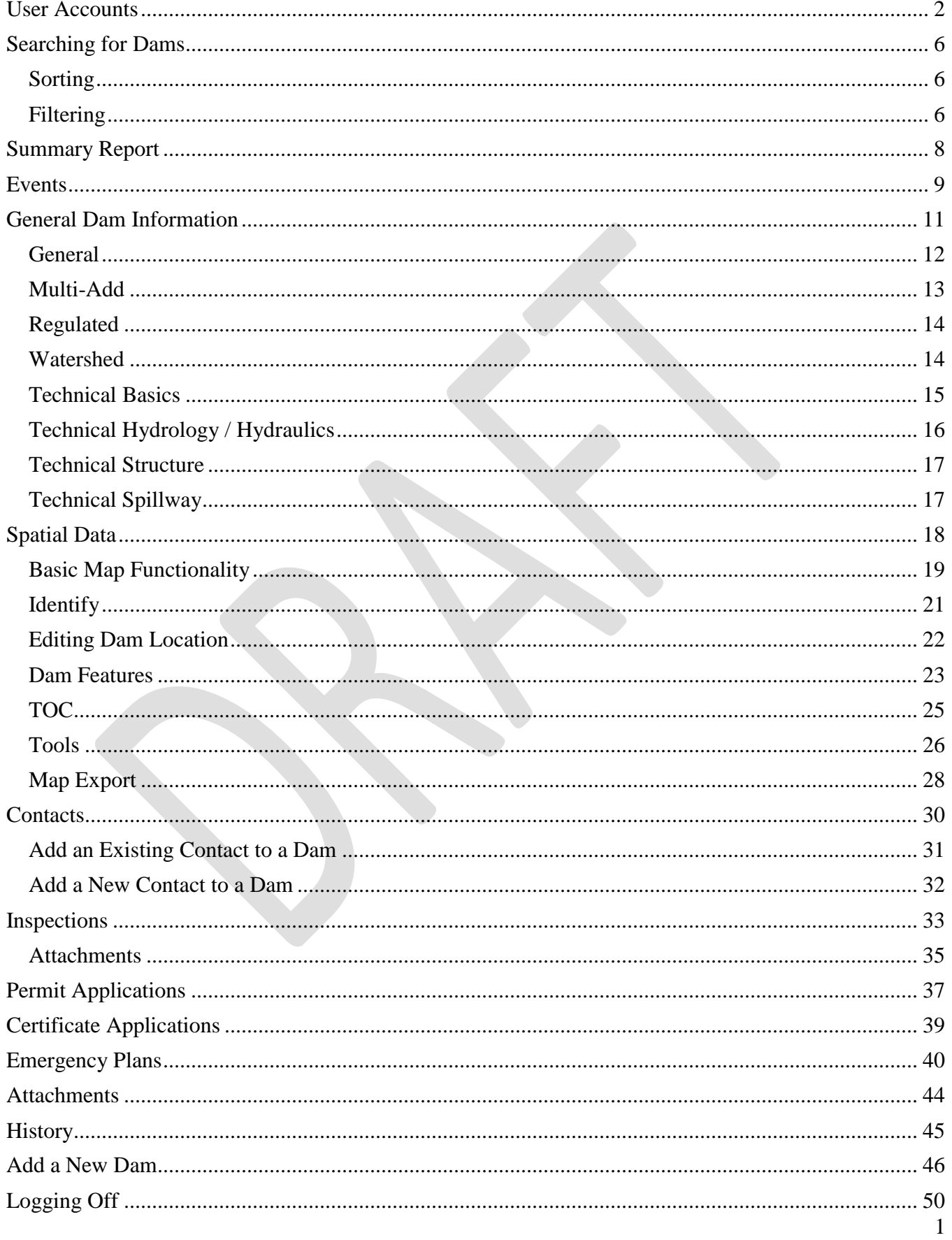

# <span id="page-2-0"></span>User Accounts

To begin using the application, users will need to log into the system using a user name and password.

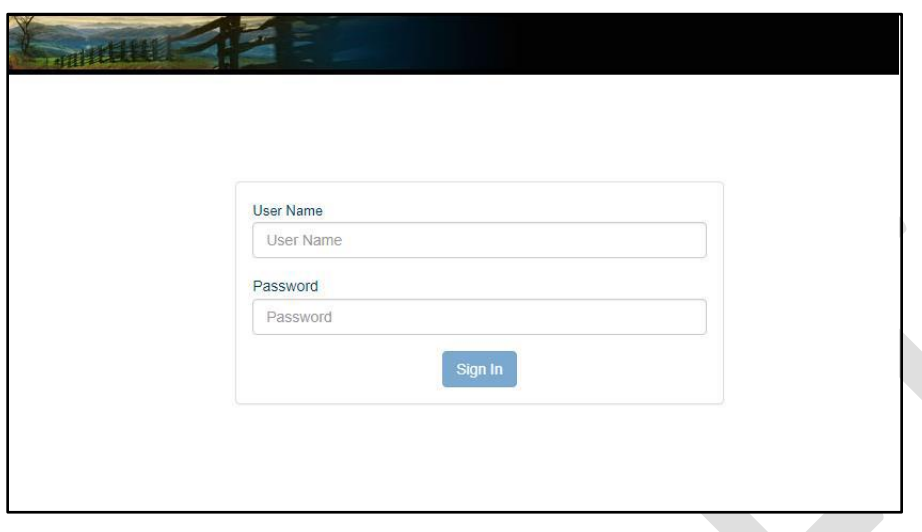

If the username and password combination are authenticated, then the user is taken to the application landing page.

If the user and password combination are not authenticated, then the user is prompted that the login attempt failed and they will remain on the login page.

After 10 failed login attempts the user's account will be locked and the user will be prompted to contact the site administrator.

After a successful login, users will be taken to the main dam grid page. Users will be able to view or edit dams on this grid based on their user roles and permissions.

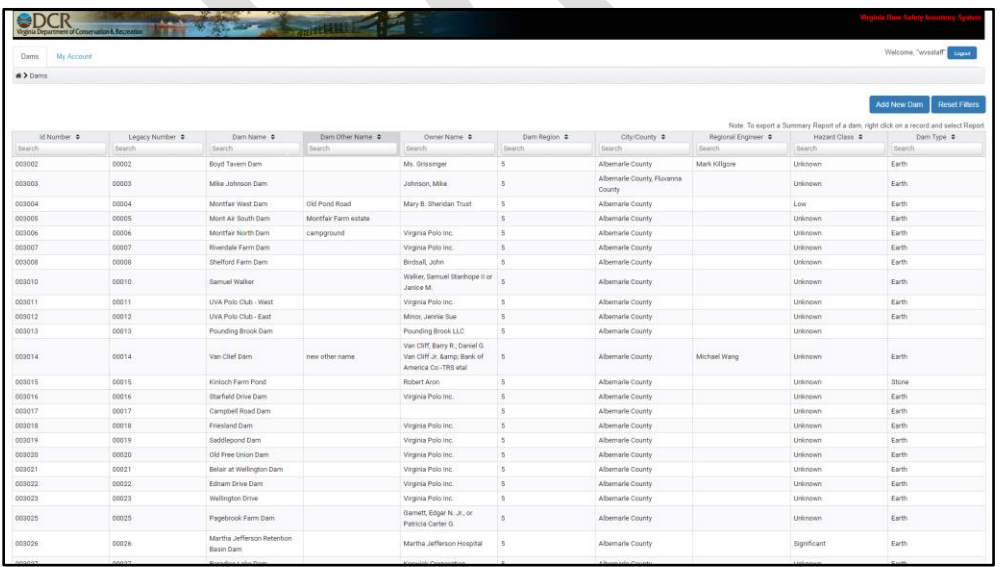

Using the tabs at the top of the page, users can either navigate back to the dam grid, or go to their account settings.

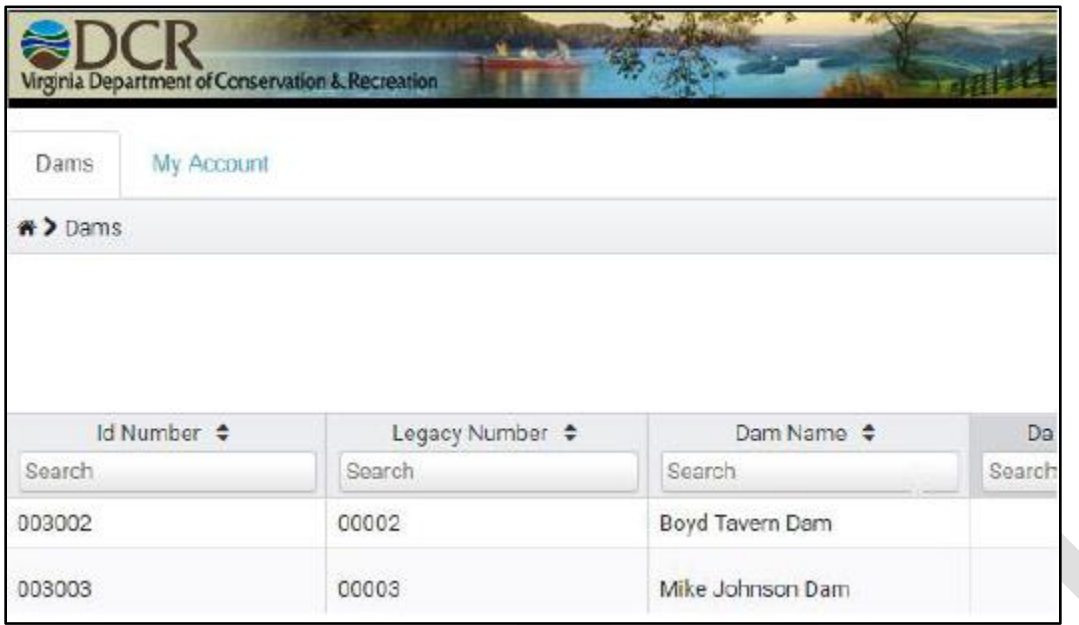

By selecting "My Account," users have a choice of selecting between editing their profile or their password.

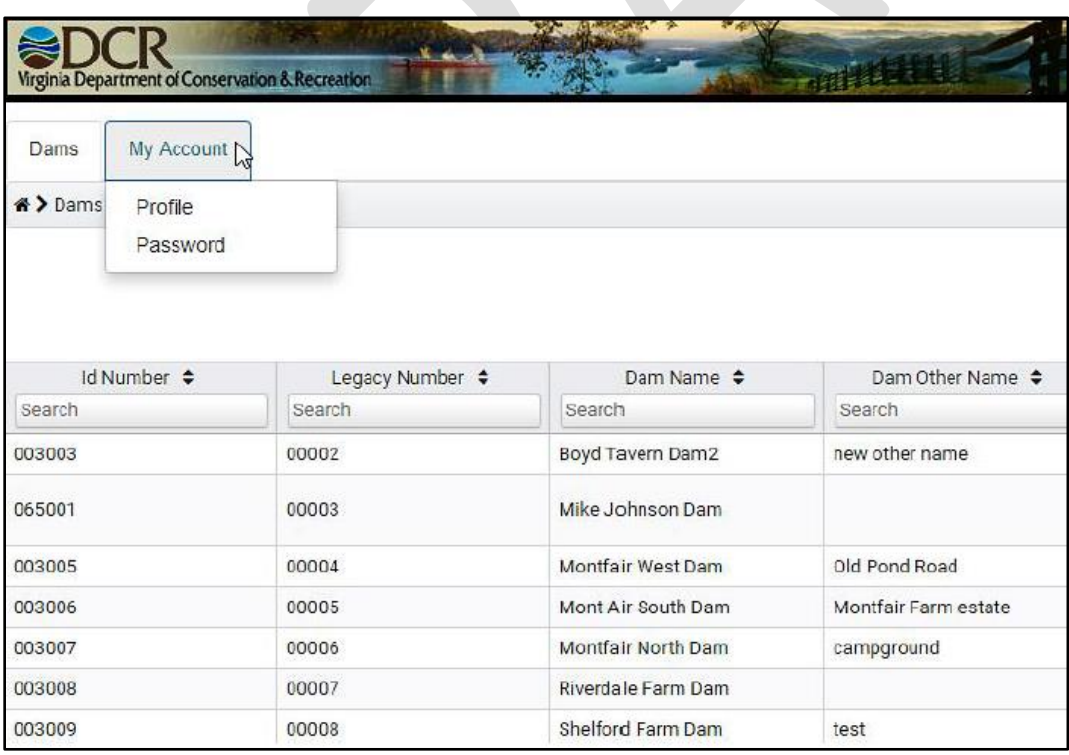

By selecting "profile," users can update the following information in their user profile by clicking the "edit" button, changing information, and then selecting "save":

- First and last name
- Email Address
- 24-hr Access Phone Number for Dam Safety Staff Users
- VA PE license Number

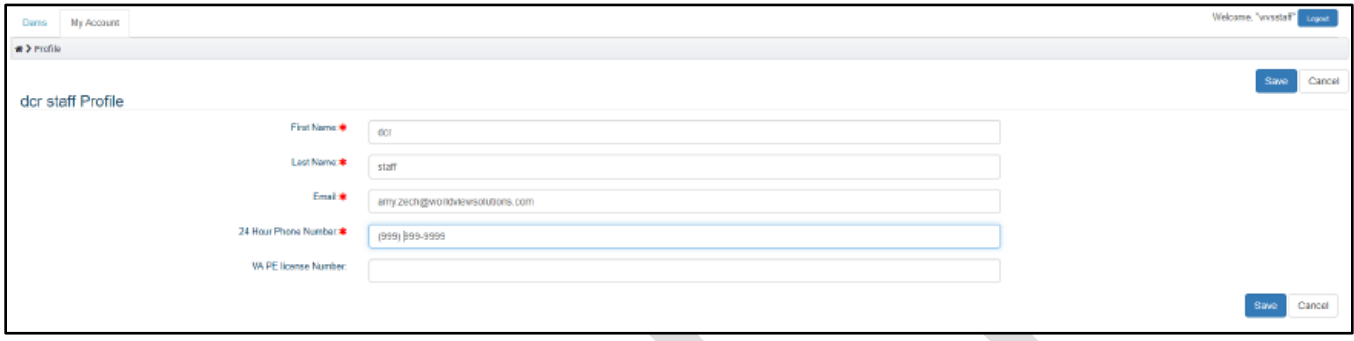

**NOTE**: In this section and all parts of the application going forward – any field that has a red asterisk next to it is required to be filled out before saving. If there are specific guidelines for how the entry should be formatted in that field, the application will alert the user with a message in red.

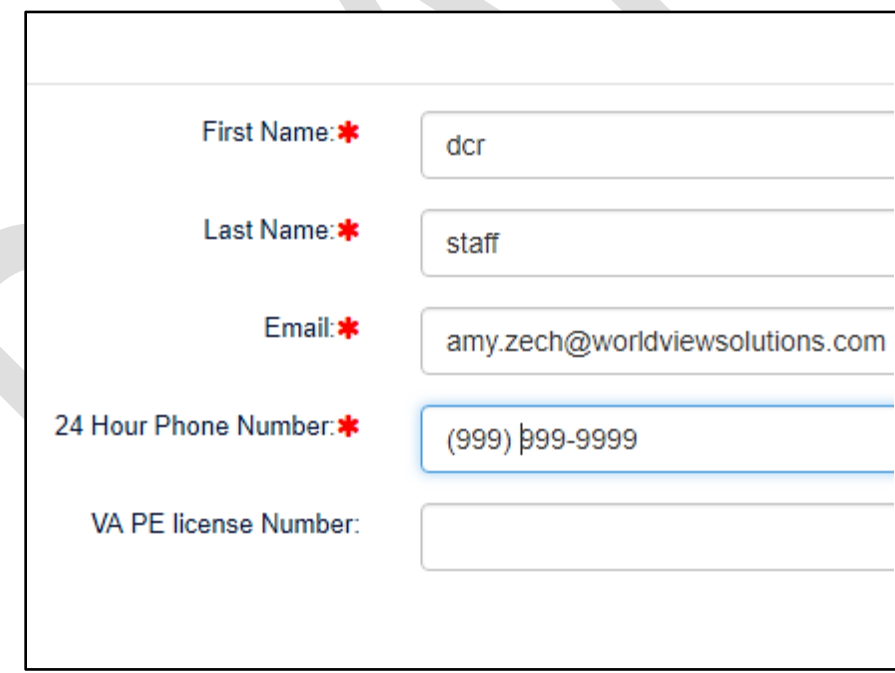

If the user selects "Password" in the "My Account" drop down, they will be taken to this screen where they can update their password. Before updating the password, users must review and acknowledge VITA security policies by clicking the check box, and enter in their current password, as well as desired password in the appropriate fields.

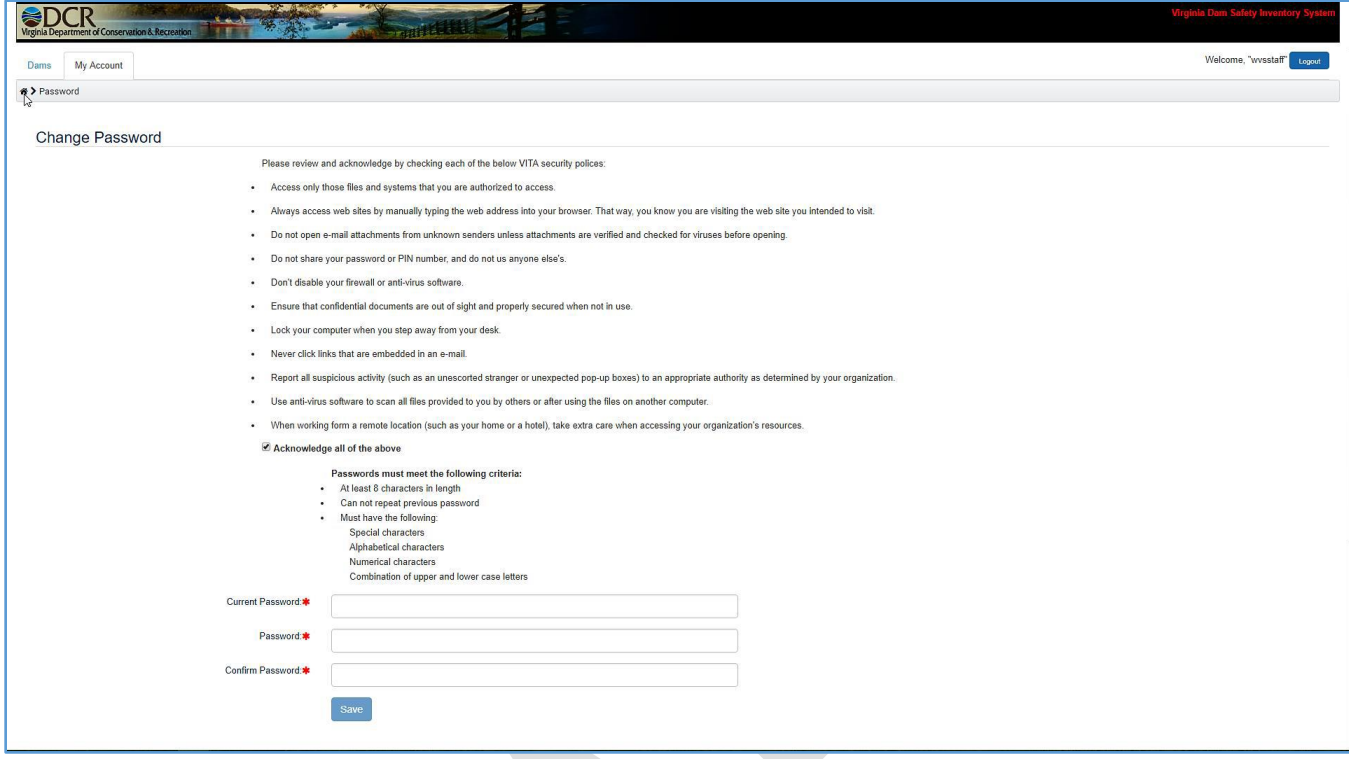

Passwords must meet the following criteria:

- Minimum 8 characters long
- Cannot repeat previous passwords
- Must have the following
	- o Special character
	- o Alphabetical characters
	- o Numeric characters
	- o Combination of upper and lower-case letters

Passwords have a 90-day life span. After 90 days, users will be prompted to change their password when they attempt to log in.

# <span id="page-6-0"></span>Searching for Dams

When a user logs in to the application, they will see the list of dams that they have permissions to view. Users can search for dams through filtering or through sorting.

#### <span id="page-6-1"></span>Sorting

All columns on the dam grid can be sorted by clicking on the arrows at the top of the column. Text columns will be sorted based on alphabetical order, while number columns will be sorted numerically. Clicking the arrows again will reverse the sort.

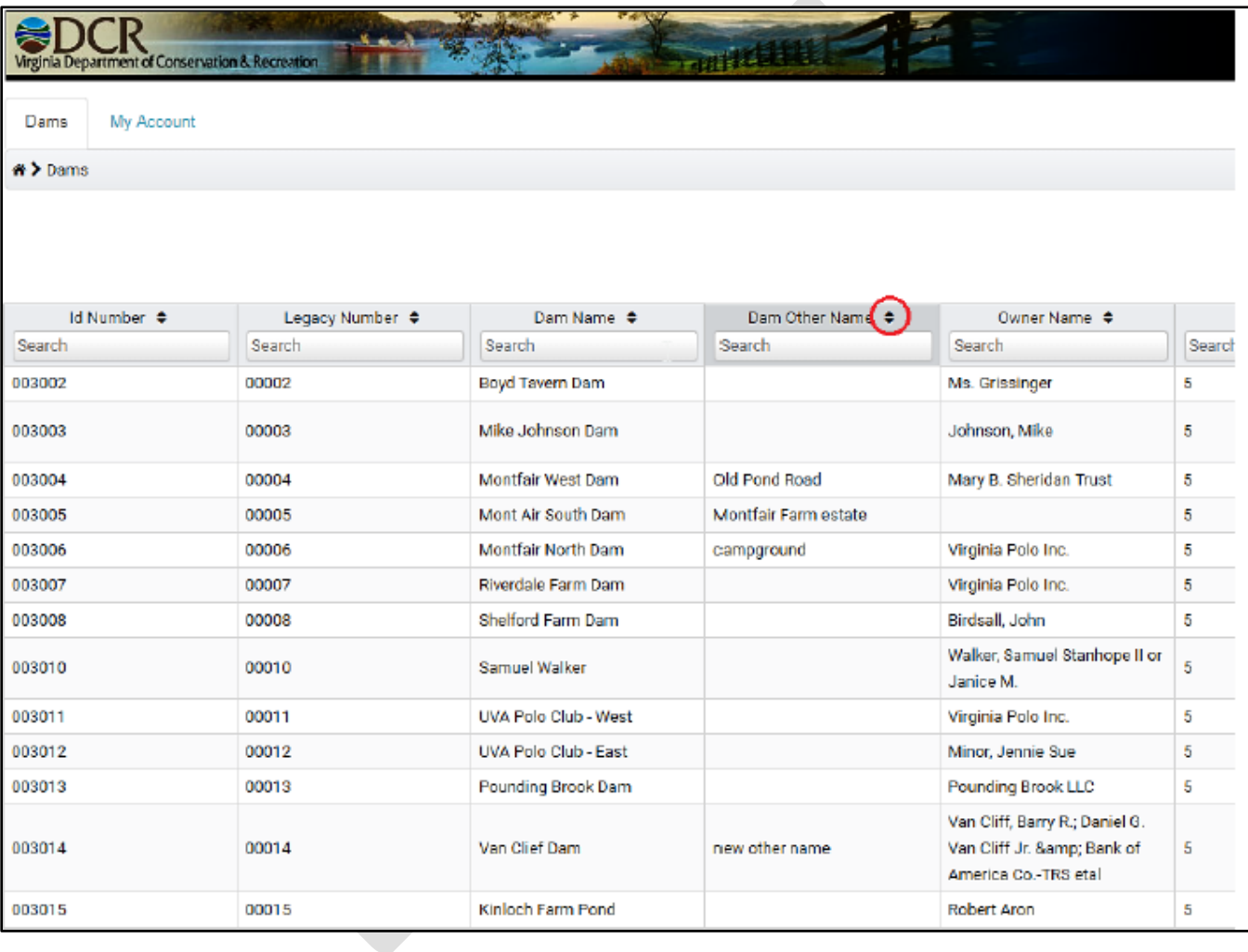

#### <span id="page-6-2"></span>Filtering

All columns on the dam grid can be filtered by typing into the search boxes at the top of the columns. Users can enter text that will filter the grid, and the application allows for more than one column to be filtered. In the example below, the grid was first filtered by Dam Region = 5, and then by Dam Name contains "Sugar." Users do not have to do anything other than enter text into the search boxes to initiate a filter. There is a 5 second delay on filtering to allow users to complete entries.

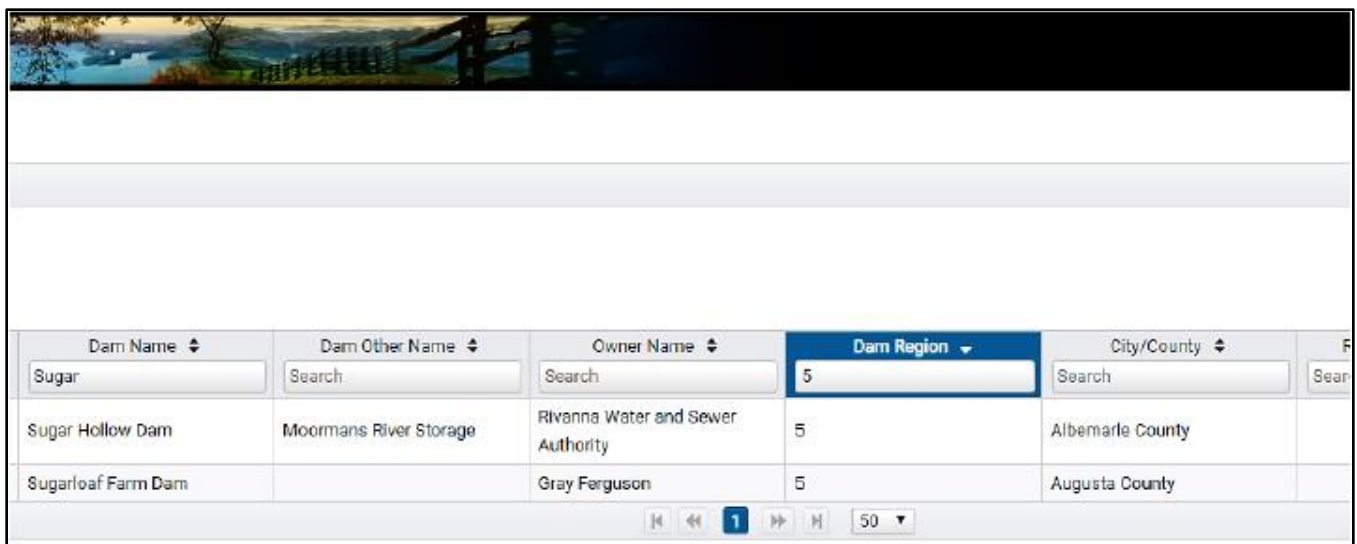

To clear a filter, either remove the text that was entered into the search bars, or click the "Reset Filters" button.

À.

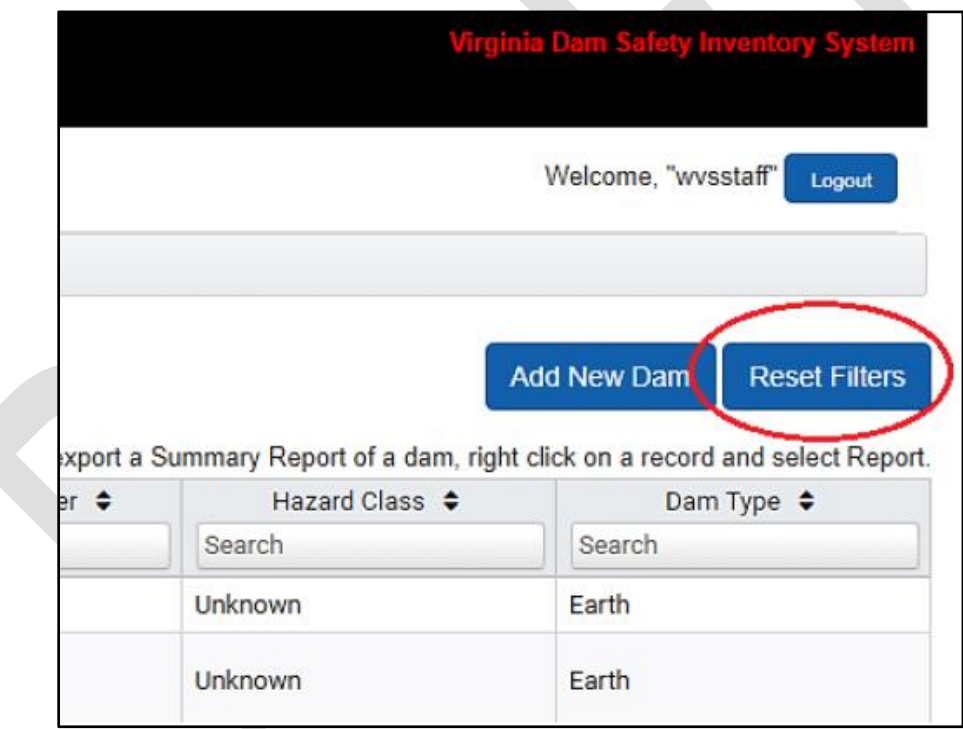

Dams are automatically listed on the grid page in pages of 50 dams. Users can change the number of dams appearing on the page by using the drop-down list at the bottom of the screen. Also, users can view other pages by using the pagination arrows at the bottom of the grid.

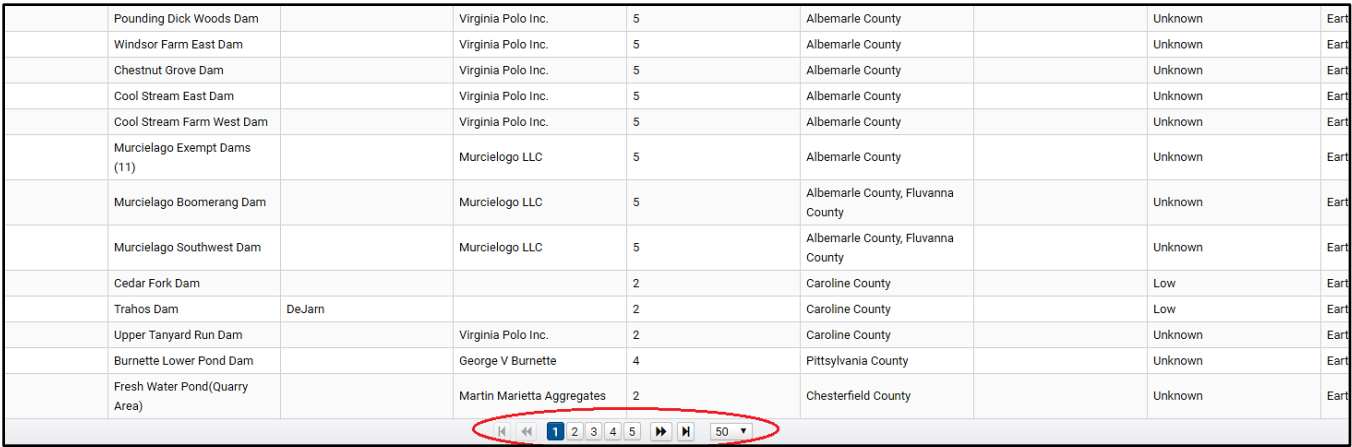

# <span id="page-8-0"></span>Summary Report

Users can download a PDF summary report for all dams they have access to by right-clicking on the dam row on the grid, and selecting "Report."

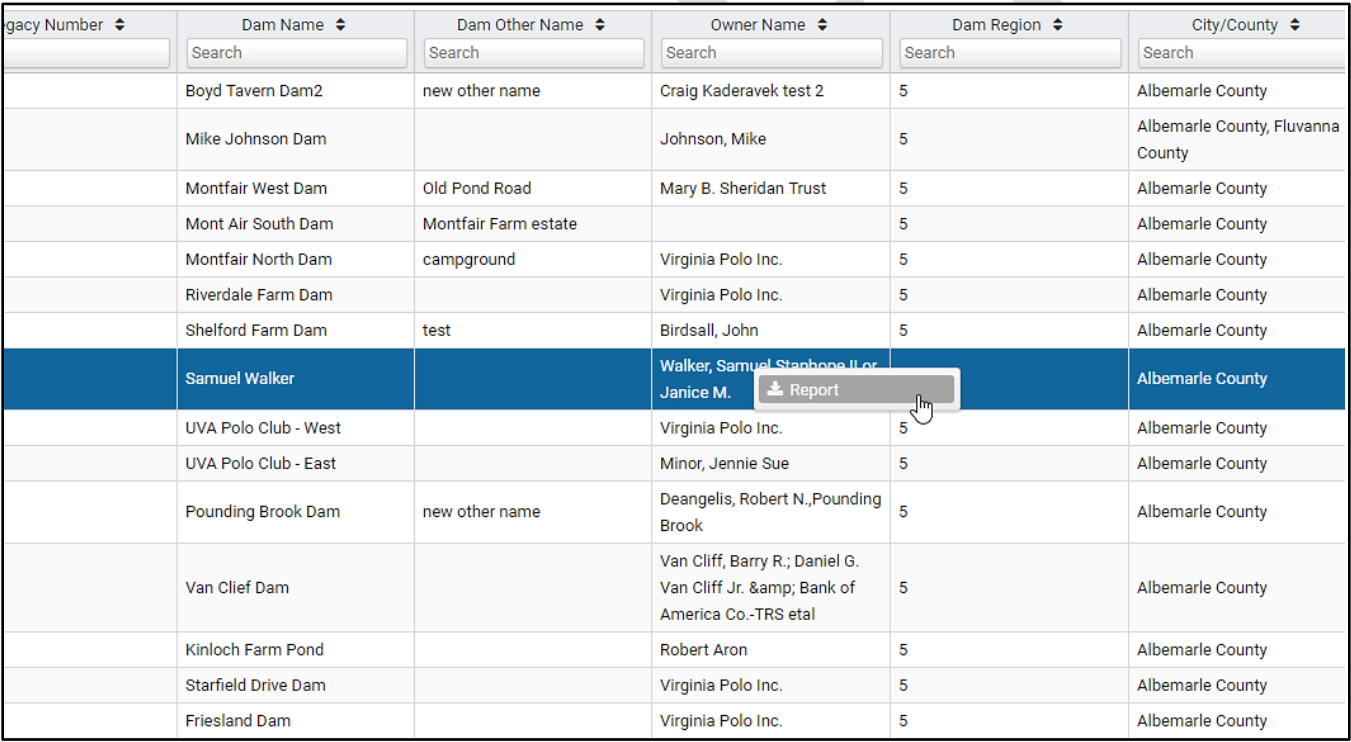

The user will then be prompted, depending on the browser they are using, to save the report.

#### <span id="page-9-0"></span>Events

By clicking on the row of a dam, the user will be taken into the details of that dam. Throughout the subsequent tabs within the dam, users will be able to view pertinent dam information through the header at the top of the screen.

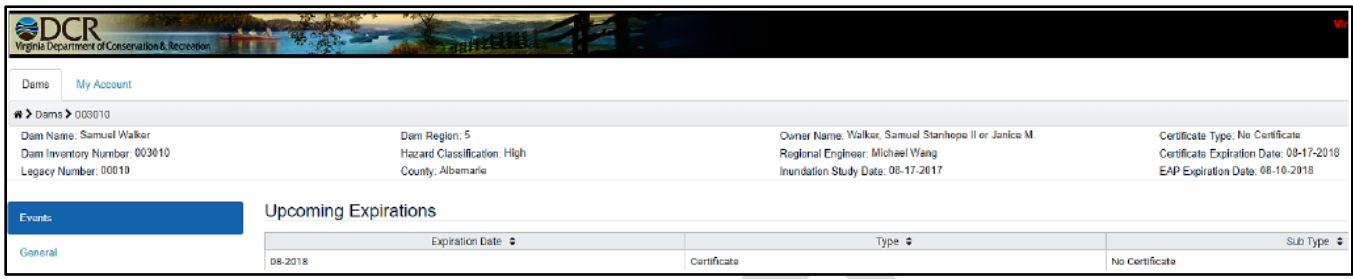

Additionally, users can use the breadcrumbs at the top of the header to navigate between pages within the dam record, or to get back to the main dam grid.

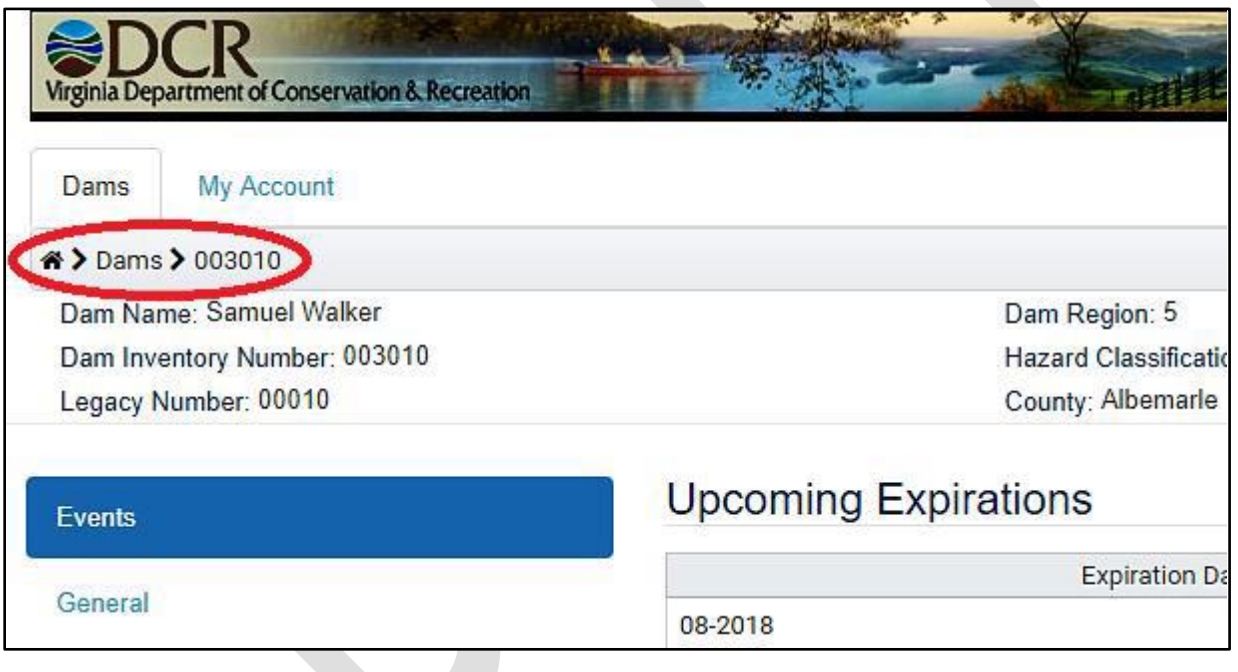

The first page the user will be taken to when clicking on a dam from the dam grid will be the Events tab.

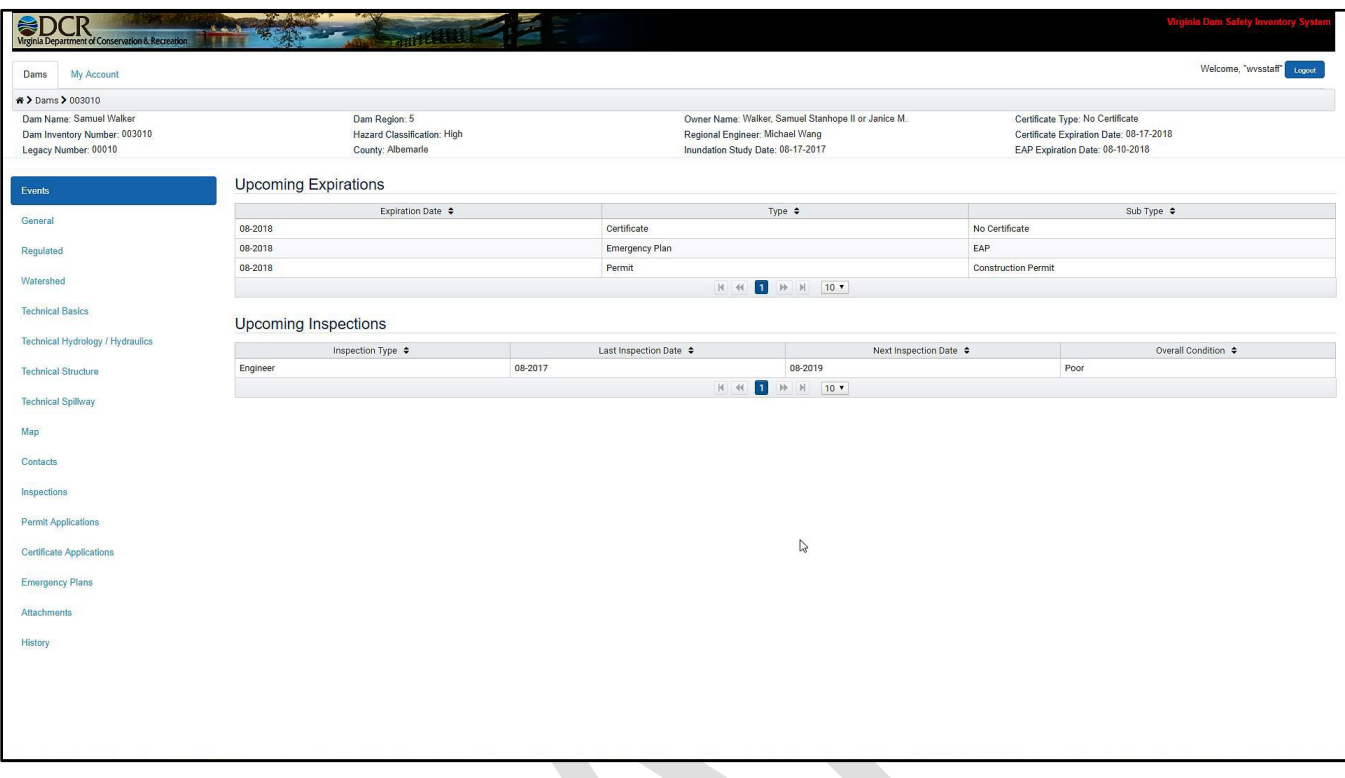

This tab shows user's upcoming expiration dates for Certificates, Emergency Plans and Permits. It also shows users the previous Engineer or Owner inspection dates, as well as the date for when the next inspection should occur. Those dates are based on the dam's hazard class:

- High Special PE inspection once a year
- High PE inspection every 2 years
- Significant PE inspection every 3 years
- Low PE inspection every 6 years
- Owner inspection every year a PE inspection is not required
- Low Special no future inspection required

# <span id="page-11-0"></span>General Dam Information

The left-hand side of the page once the user has clicked on a dam contains sub-tabs, with "Events" at the top. The following sections of the user guide reference these tabs. This section covers tabs "General" through "Technical Spillway."

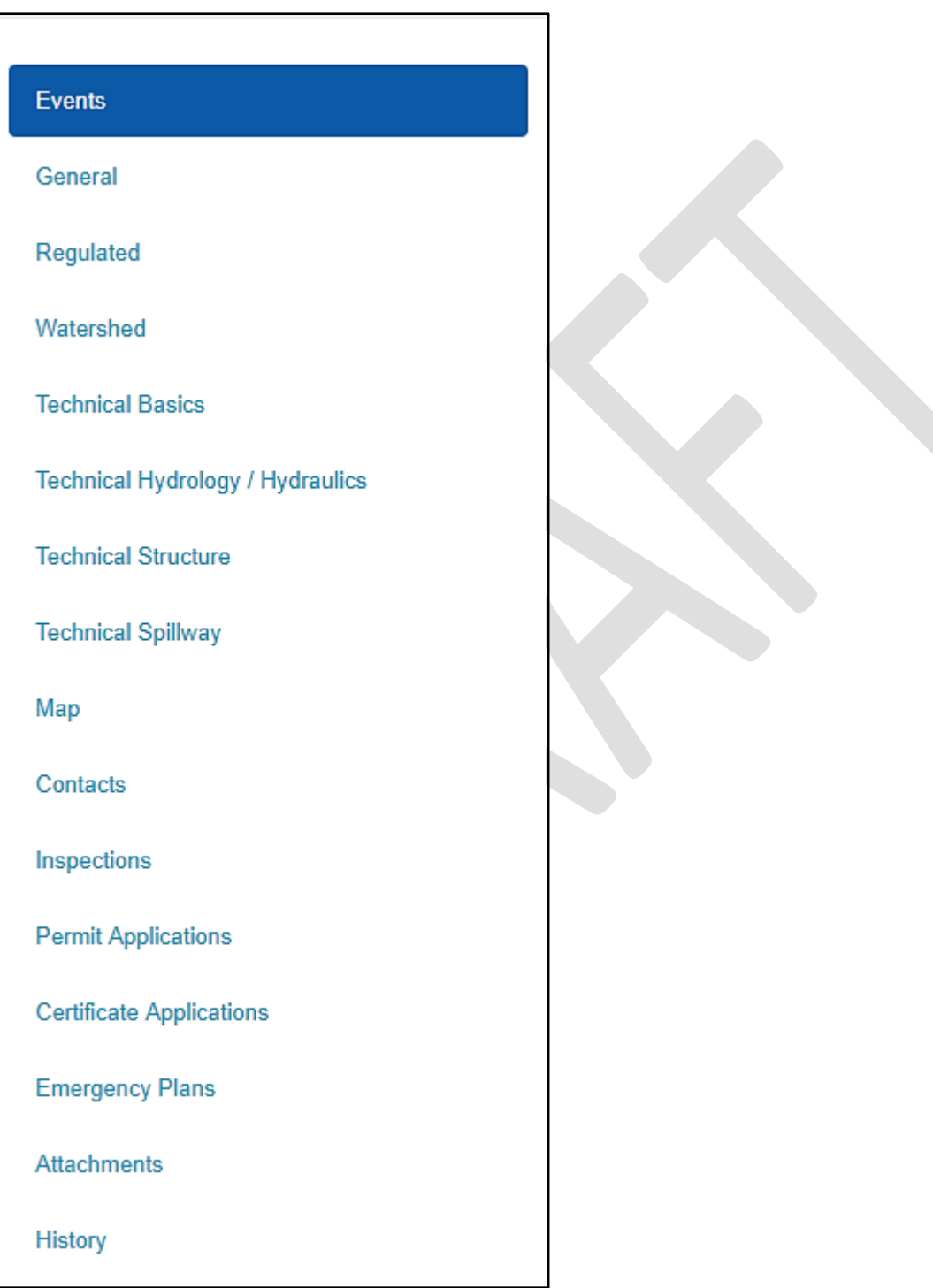

#### <span id="page-12-0"></span>General

Under the "General" tab, users can view and edit general dam information, depending on their permissions associated with the dam.

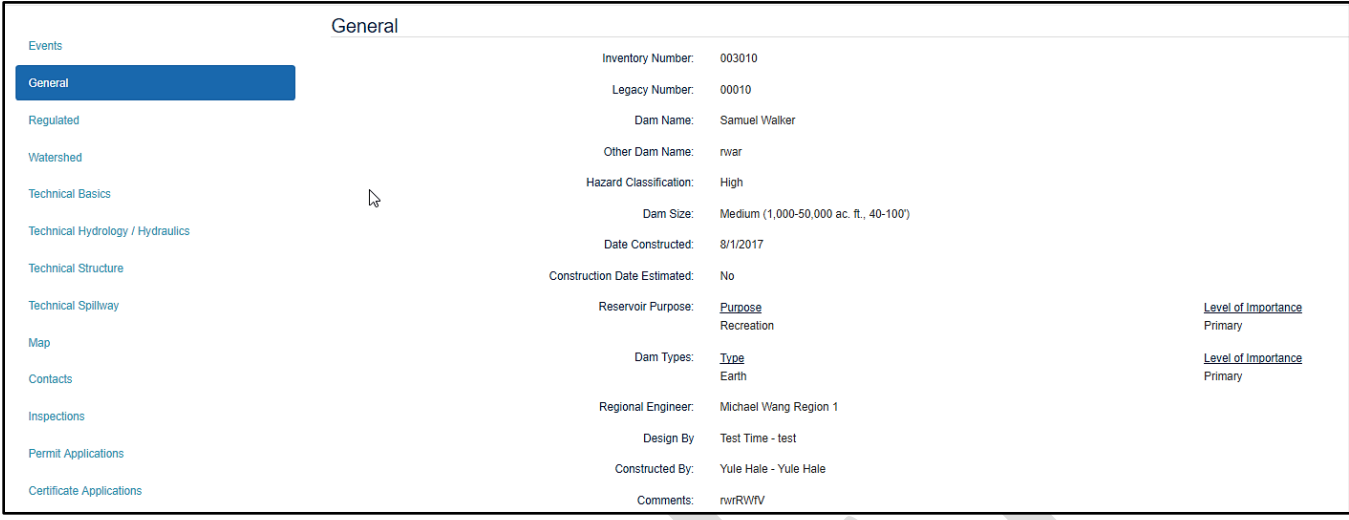

To edit any of the details, select the "Edit" button in the top or bottom right, change information as necessary, then select "Save" in the top or bottom right to save edits, or select "Cancel" to not save edits and return to viewing the dam details.

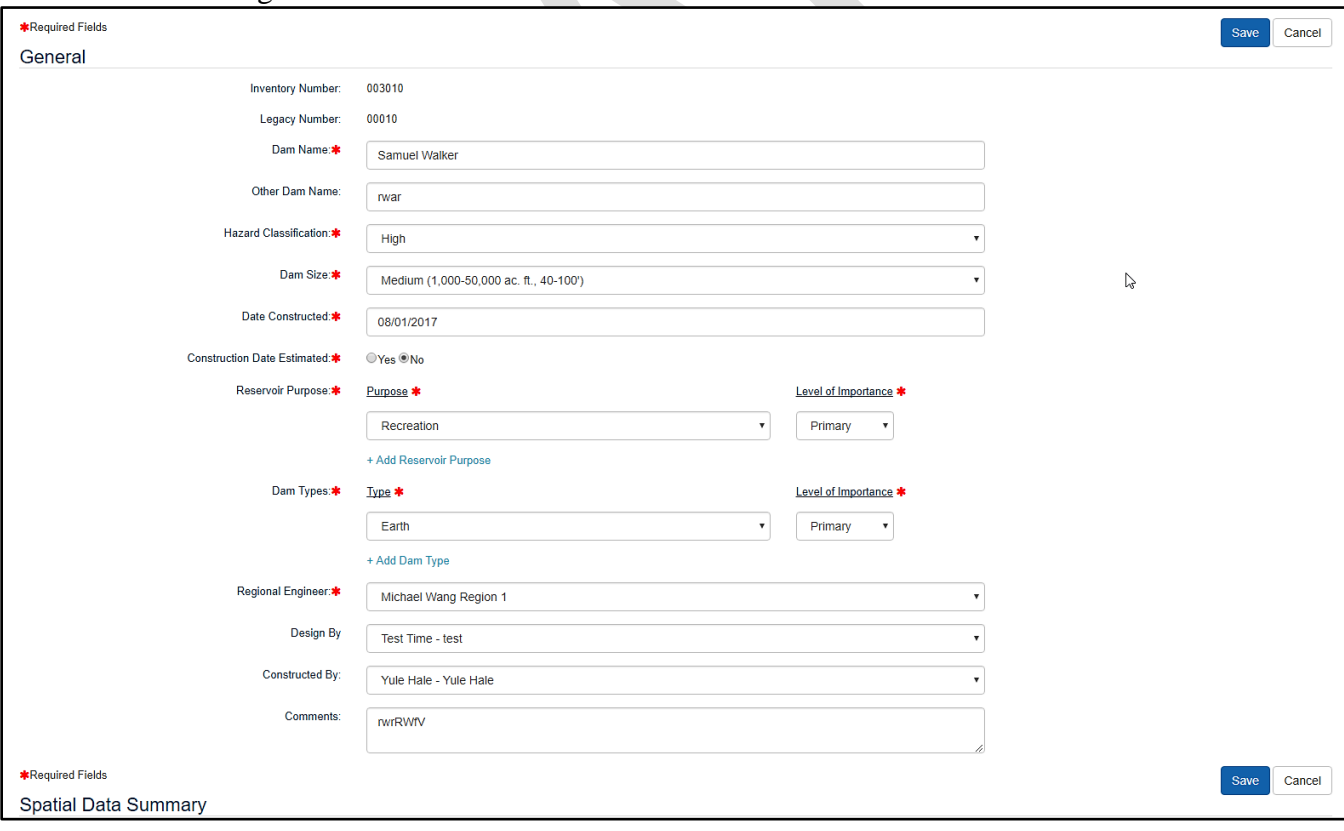

#### <span id="page-13-0"></span>Multi-Add

This page also gives users the ability to add, edit or delete multiple entries for one piece of information. In this example, users would add a new entry by selecting "Add Reservoir Purpose" and filling out the purpose and level of importance. Users can delete entries by selecting the trash can that Iines up with the entry.

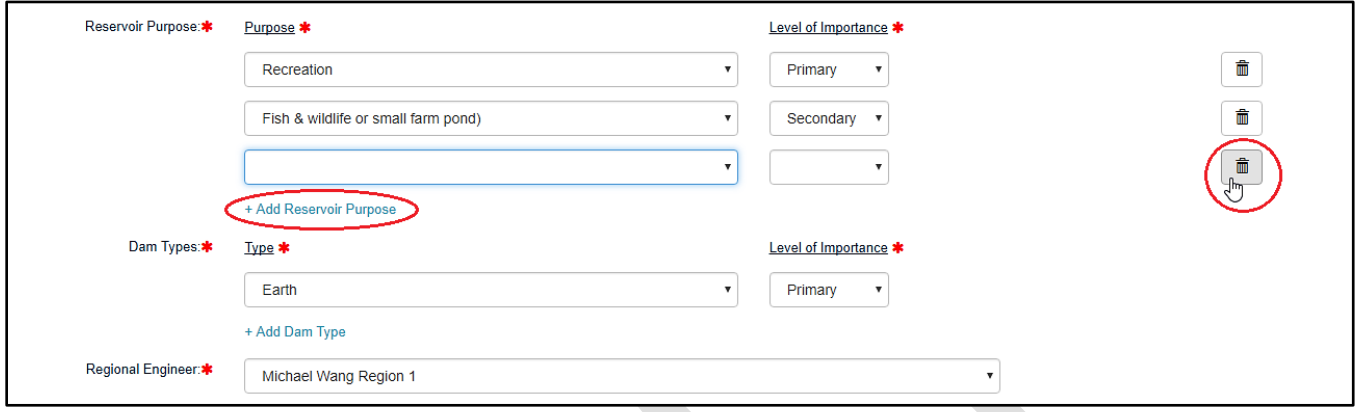

Additionally, the Spatial Data Summary is located at the bottom of the general tab. This information is read-only, and is populated by a spatial query that occurs on the dam location. If the dam location is changed, this information is updated automatically.

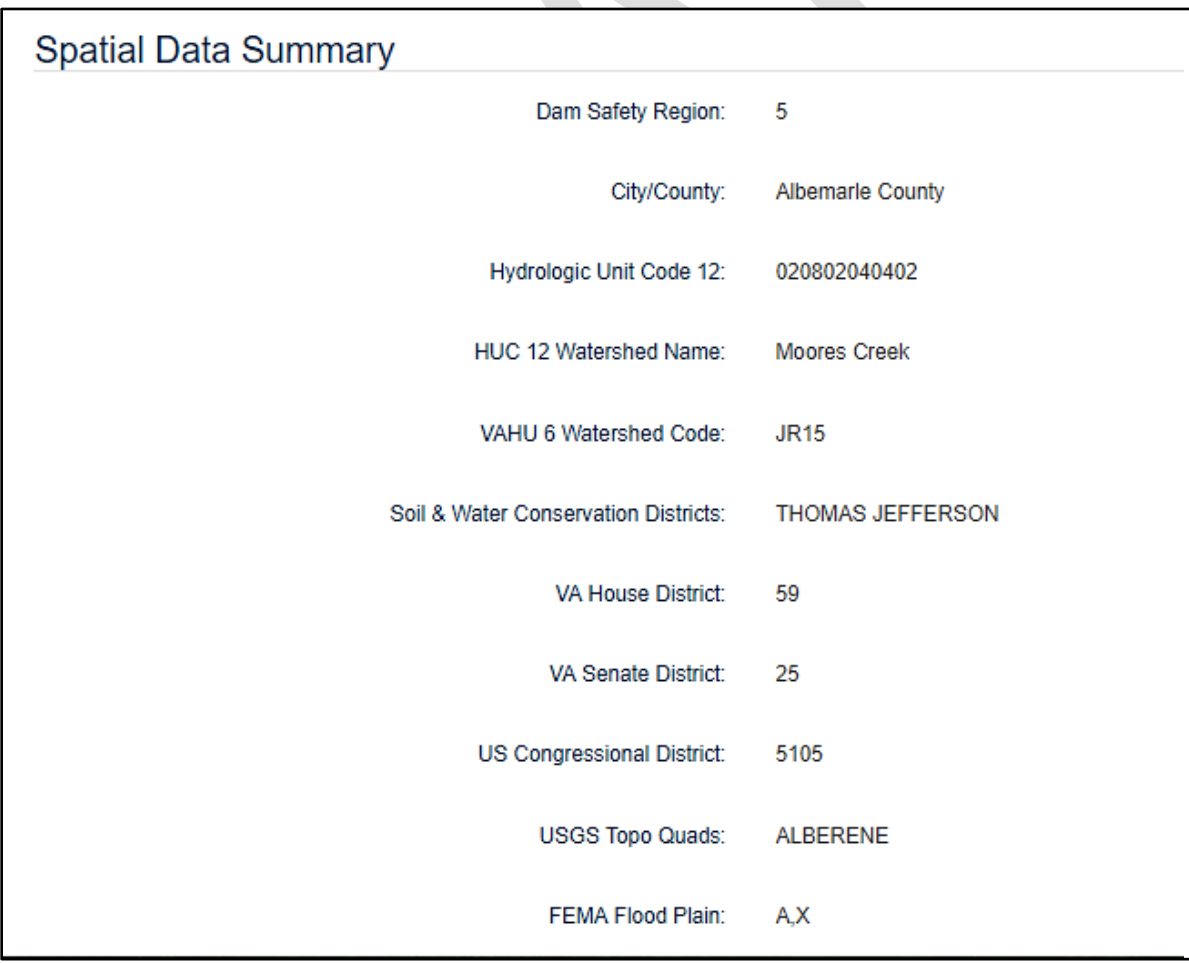

#### <span id="page-14-0"></span>Regulated

The next tab is where users can view and edit regulated information, based on their permissions associated with that dam.

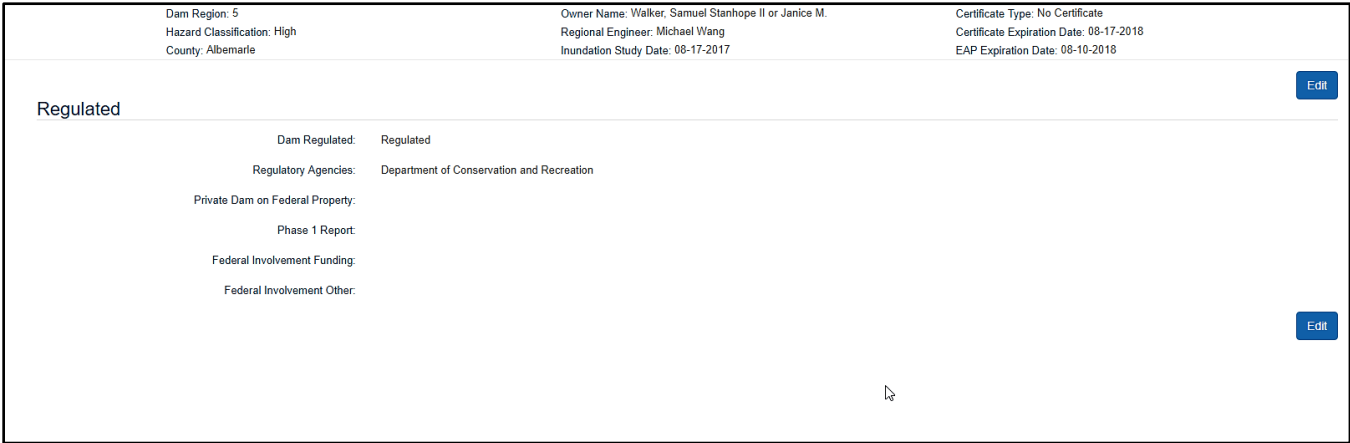

#### <span id="page-14-1"></span>Watershed

 $\Gamma$ 

The next tab is the watershed tab, where users can view and edit this information based on their permissions associated with that dam.

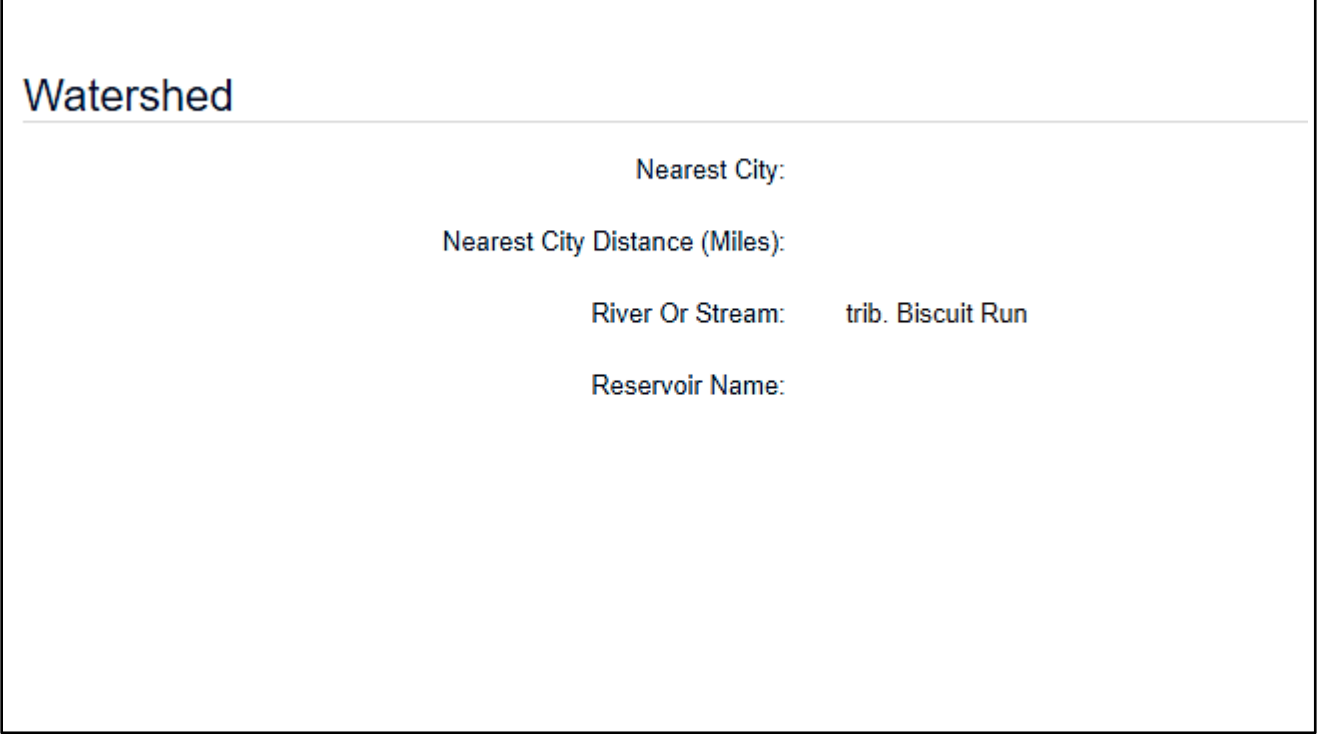

٦

#### <span id="page-15-0"></span>Technical Basics

The next tab is "Technical Basics," where users can view or edit information based on their permissions associated with that dam.

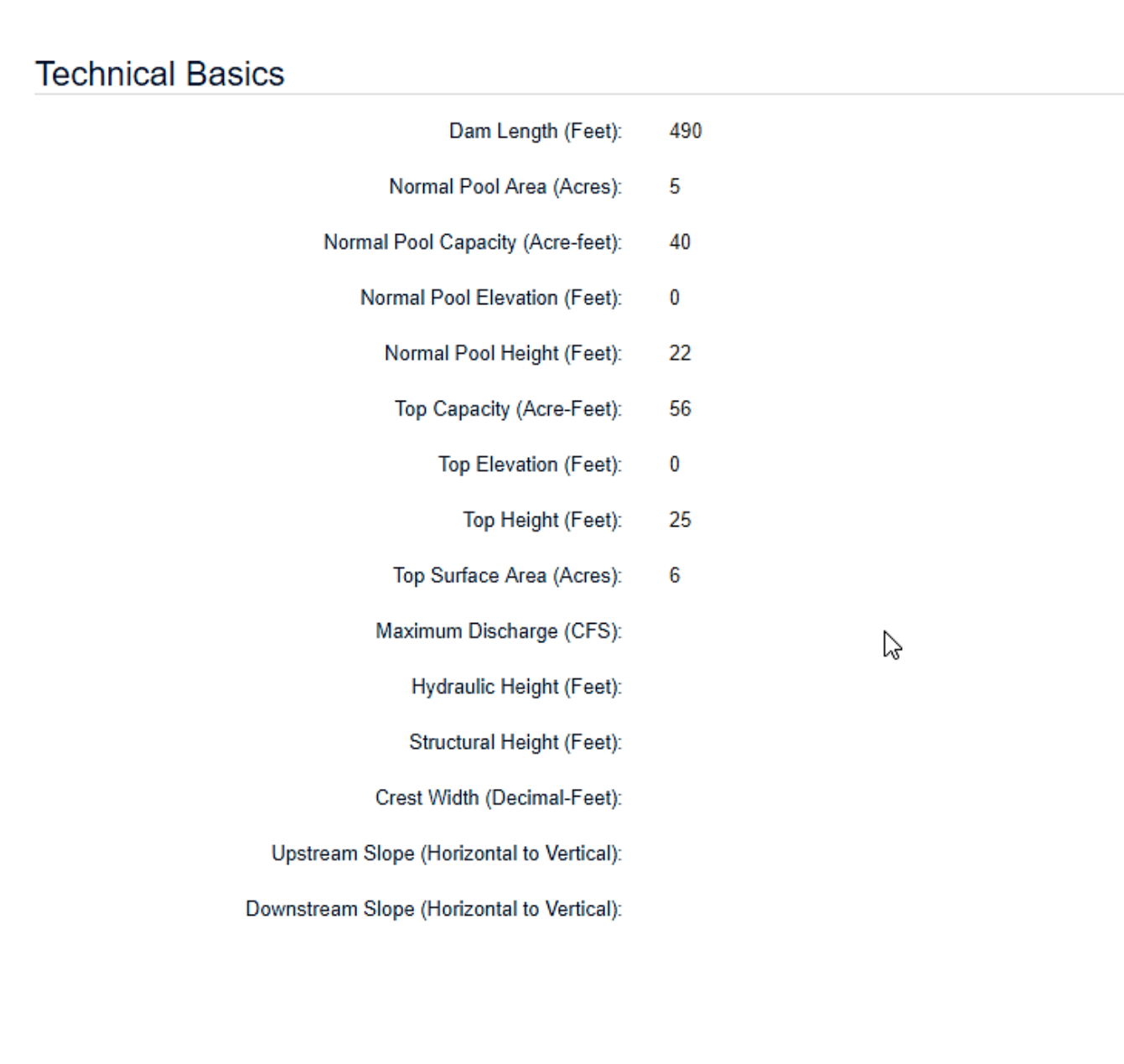

 $\Gamma$ 

<span id="page-16-0"></span>Technical Hydrology / Hydraulics

Next, users can view or edit "Technical Hydrology / Hydraulics" information based on their permissions associated with that dam.

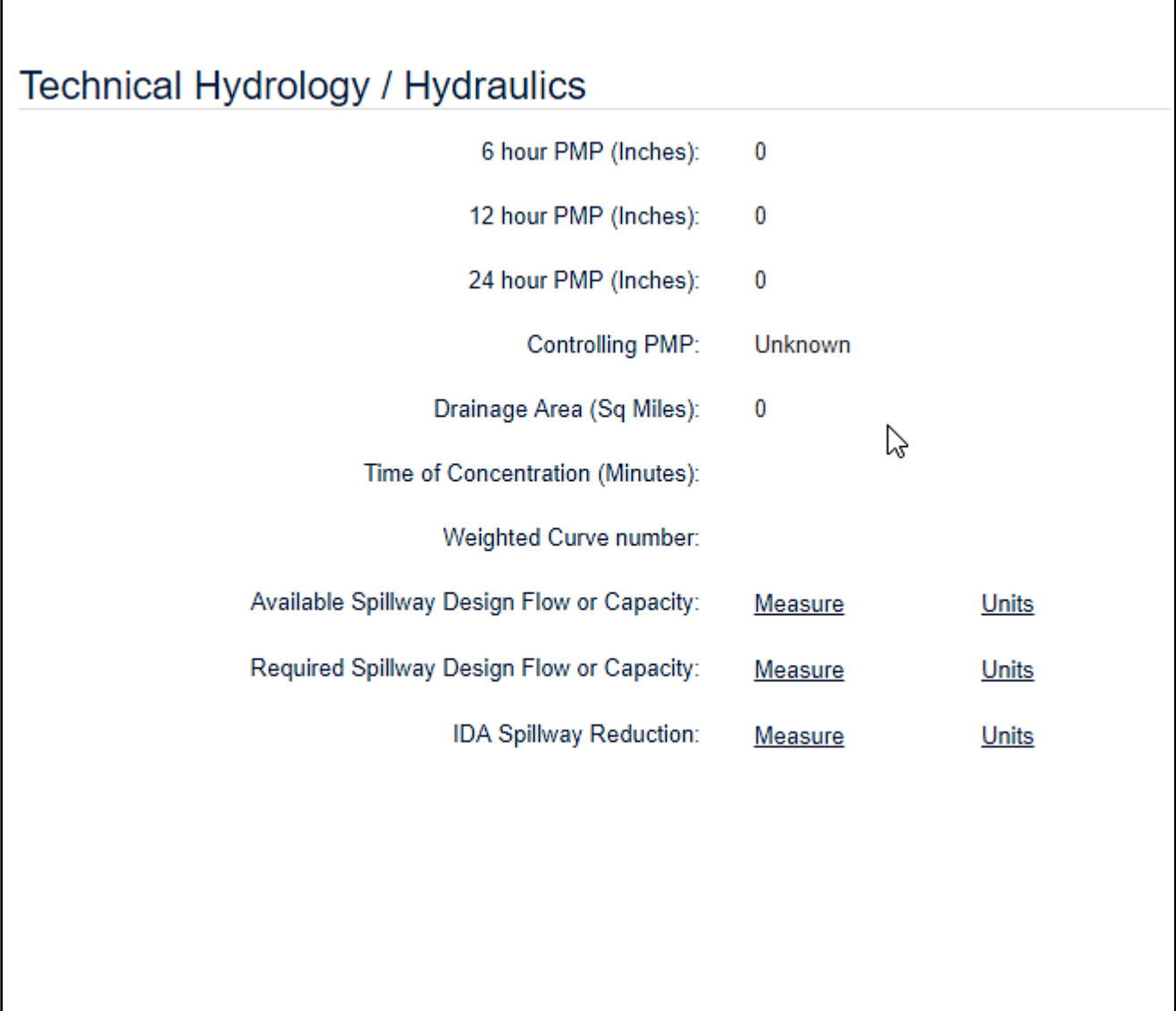

Ĕ.

#### <span id="page-17-0"></span>Technical Structure

 $\Gamma$ 

The next section allows the users to view or edit technical structure information based on their permissions associated with that dam.

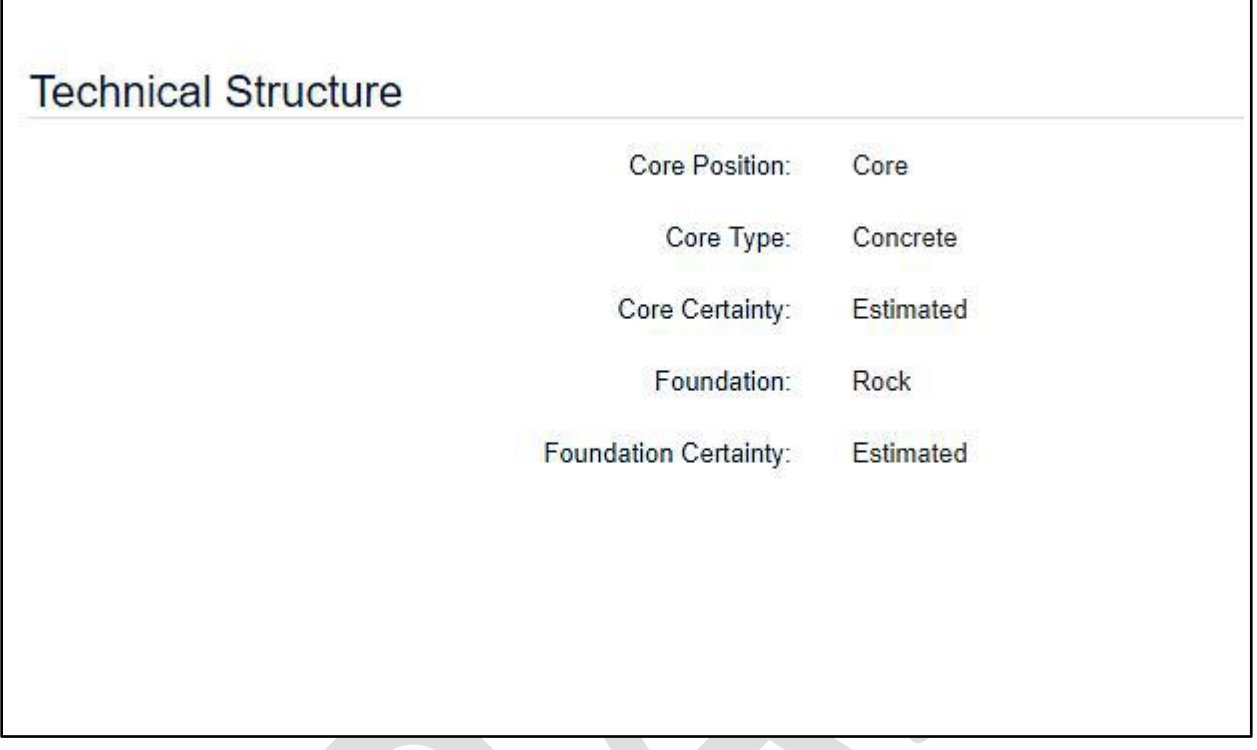

# <span id="page-17-1"></span>Technical Spillway

Finally, users can view or edit technical spillway data based on their permissions associated with that dam.

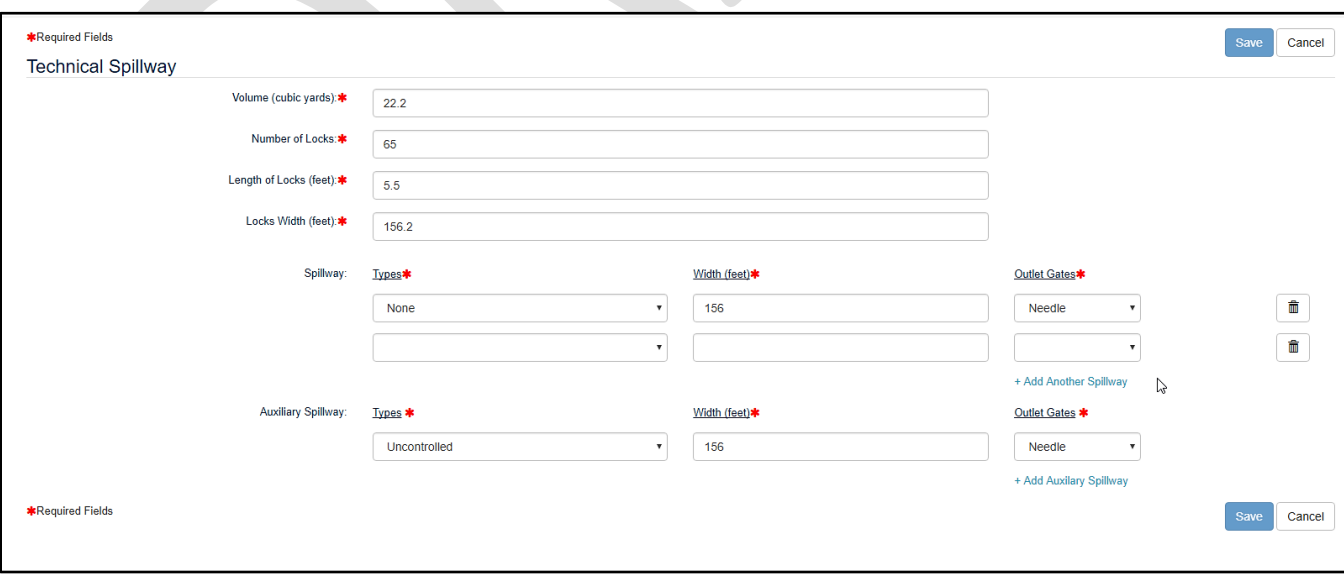

٦

# <span id="page-18-0"></span>Spatial Data

By clicking the "Map" tab, users will be taken to the mapping portion of the application where they can view, edit and delete spatial data depending on their permissions.

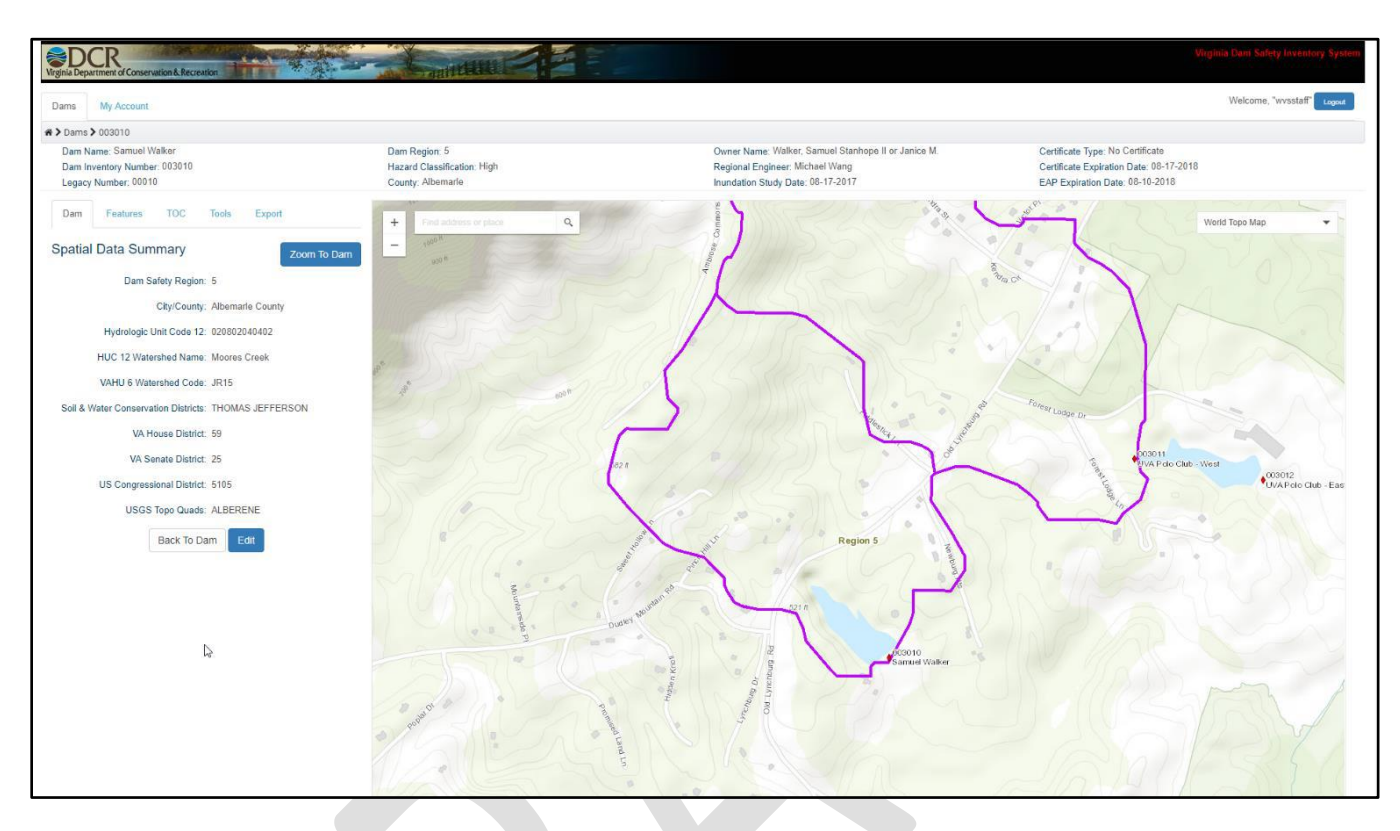

The first sub-tab users are taken to is the "Dam" tab that shows users the spatial data summary for the dam, and shows them a map of the dam point and watershed by default.

#### <span id="page-19-0"></span>Basic Map Functionality

Users can click the plus or minus buttons in the top left corner to zoom in and out of the map, or use the scroll wheel on a mouse. To pan from side to side, users can left click on the map and drag in the direction they choose.

Also, users can search for an address by typing into the search box in the top left corner. Address options will automatically populate below the search box based on what the user entered, and selecting a choice or hitting enter will zoom the map to that location. Users can clear that location search by clicking the x in the search box.

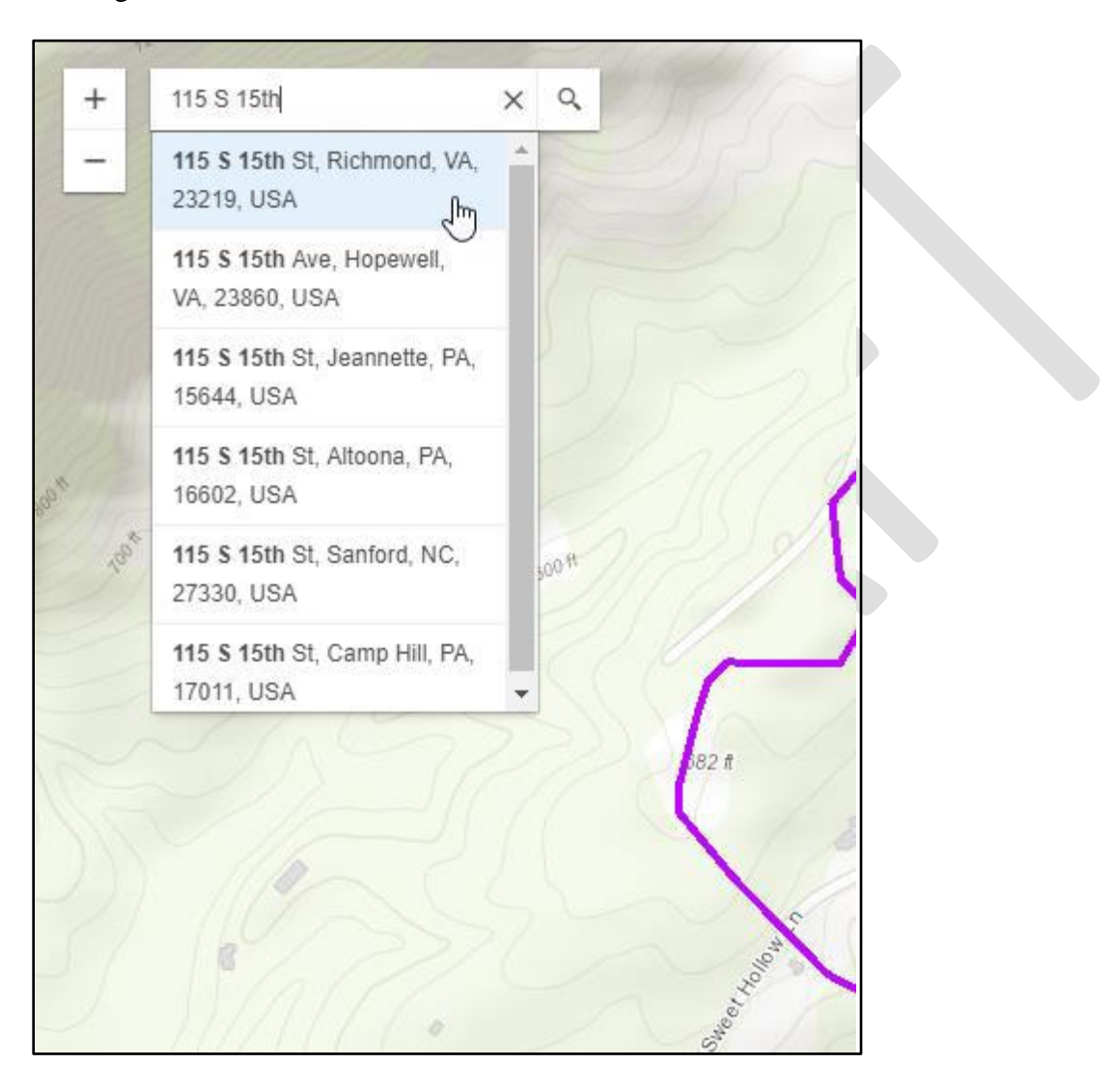

Users can change the base map by selecting the drop down on the top right of the map and choosing another base map.

DSIS User Guide 03/21/2018

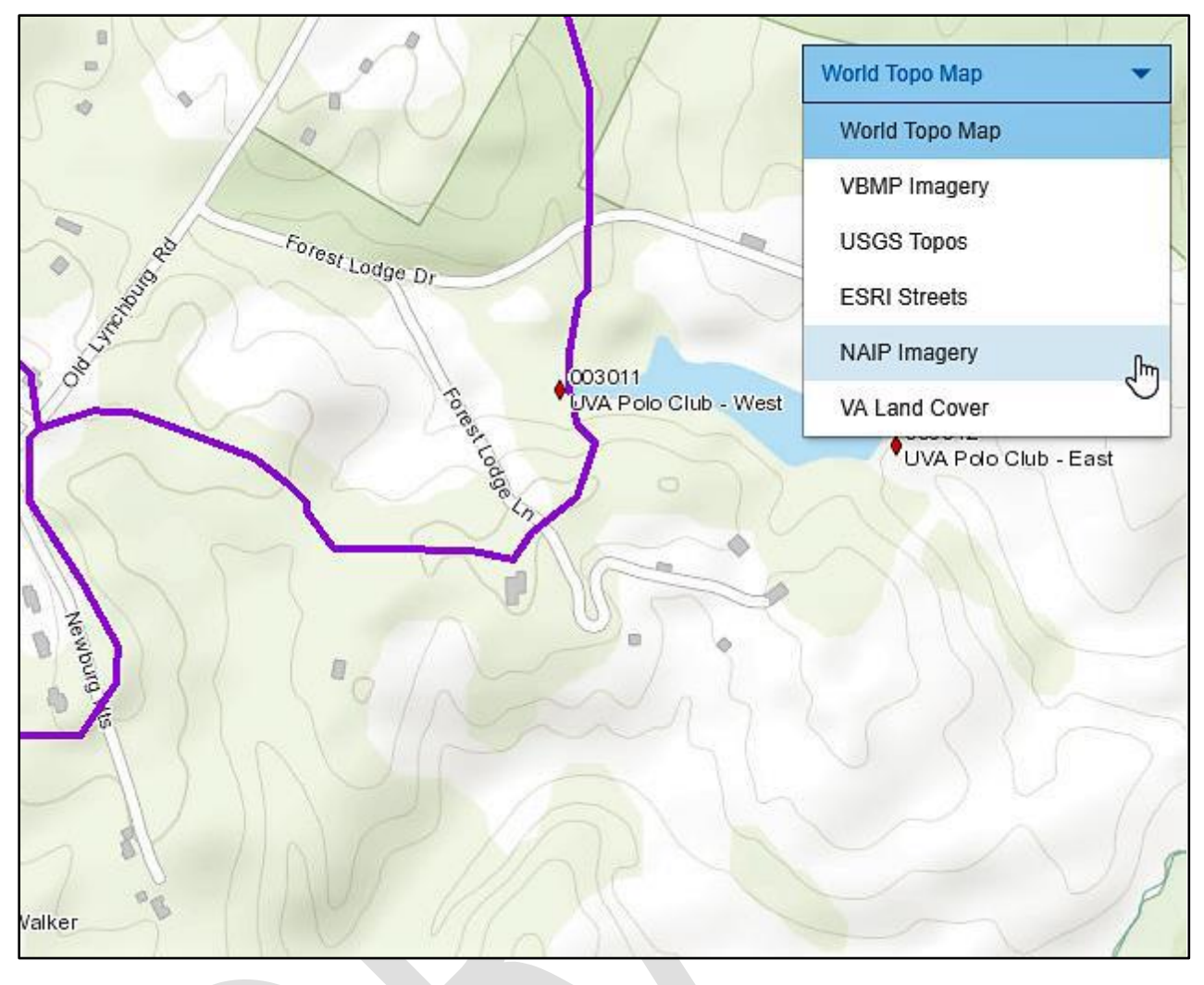

### <span id="page-21-0"></span>Identify

Users can identify layers on the map by simply clicking on the map within features they wish to identify. A small window will pop up in the map, which contains information about all layers that were turned on, and are identifiable underneath where the user clicked. Users can scroll through the layers by using the right and left arrows in the top right of the window, and close out of it by clicking the x in the top right.

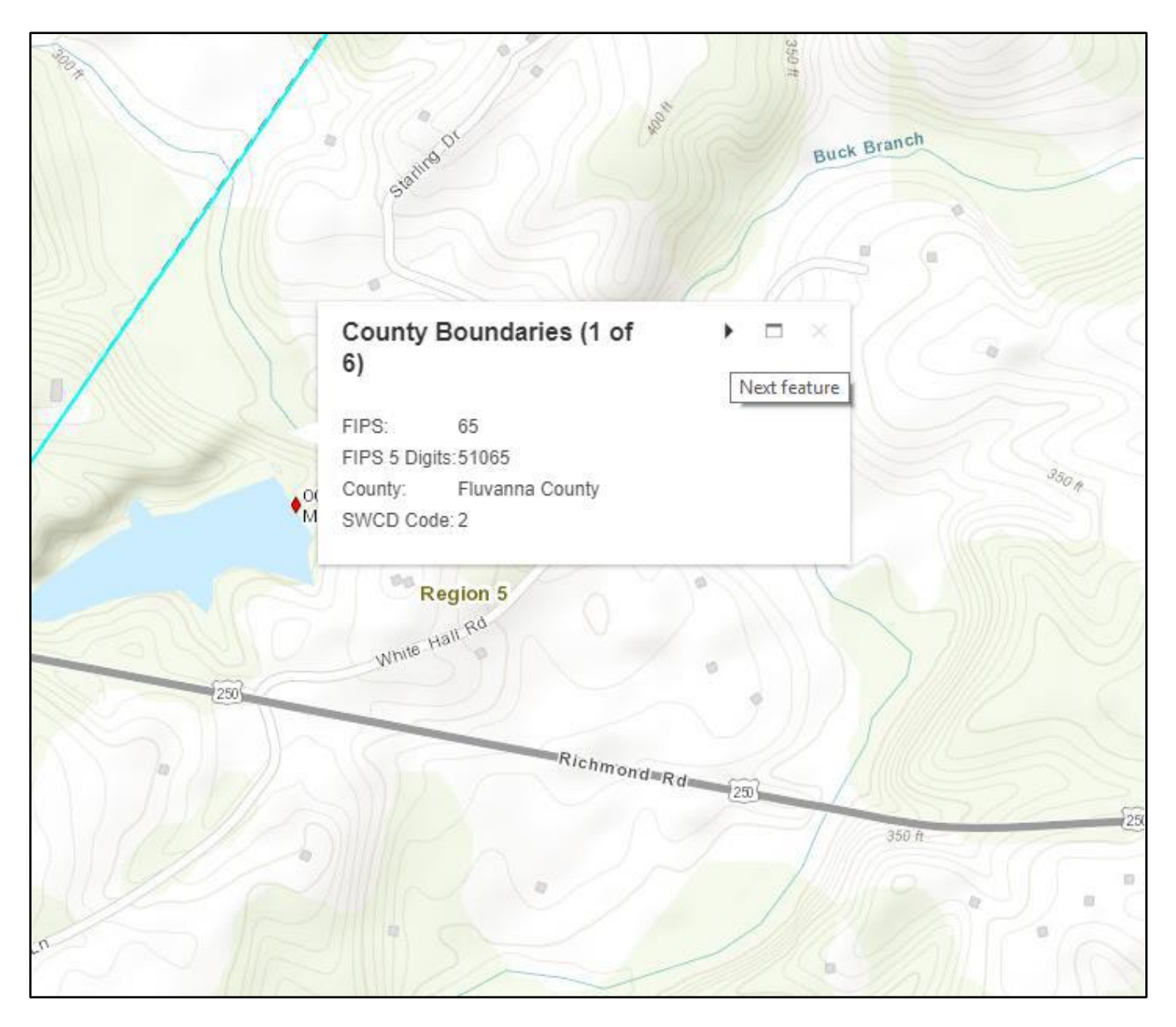

#### <span id="page-22-0"></span>Editing Dam Location

Depending on permissions, users can edit the location of the dam by selecting "Edit" underneath the "Spatial Summary" on the "Dam" tab. The dam location will then have a blue circle appear over top the existing location point. Users can drag and drop the blue circle to the desired location, and select "Save" to move the dam. The spatial summary will update accordingly.

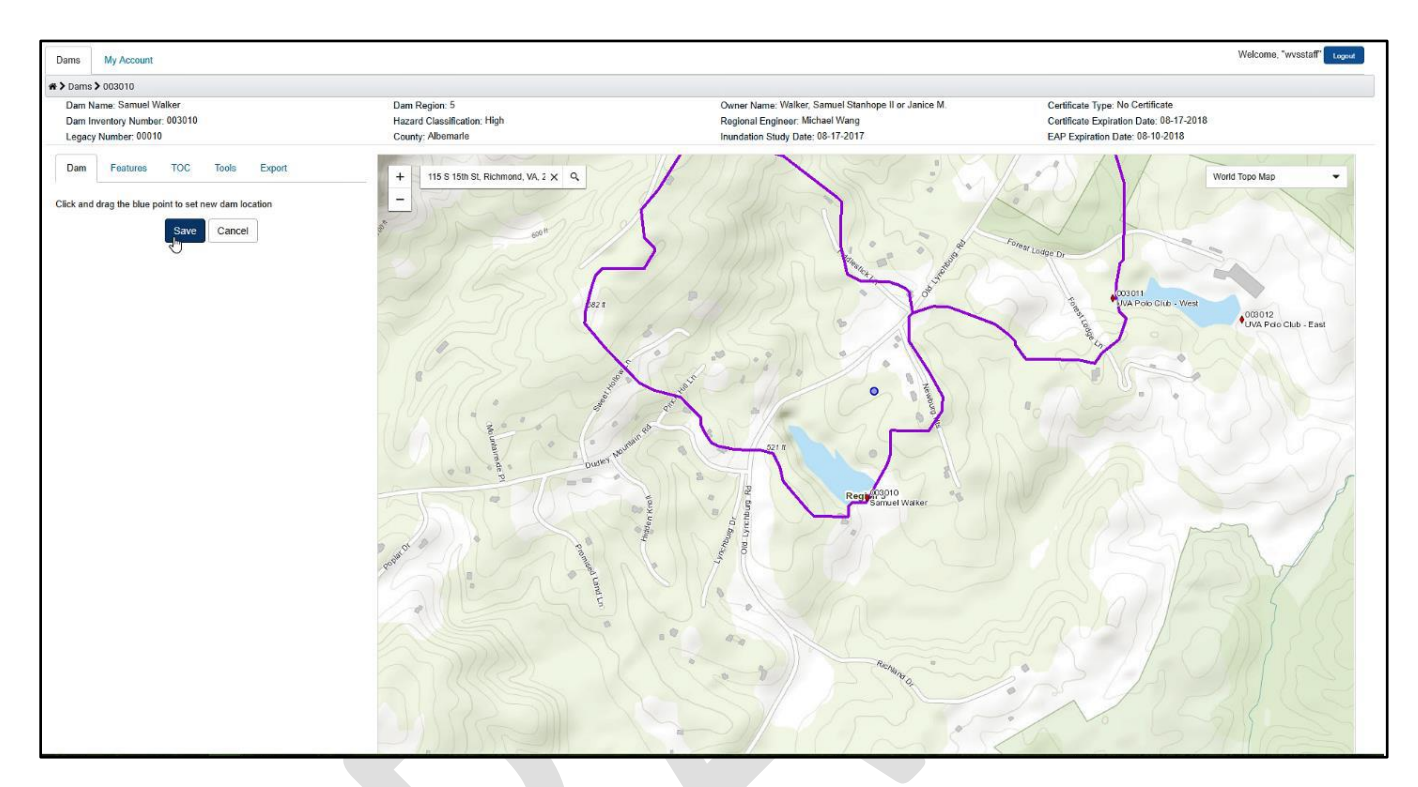

#### <span id="page-23-0"></span>Dam Features

On the dam map, users can create dam features that are associated with the current dam by going to the 'Features" sub-tab on the mapping page. Here, they can select a dam feature from the drop-down list.

When adding a new feature, the user will be able to choose from one or more shape types available for the dam feature type, and then should select "draw" in order to start drawing in their feature. The drawing instructions for each feature type are as follows:

- Point Click once on the map to drop the point.
- Line Click once on the map to start the line, click for each desired vertex, and double click to finish the line.
- Polygon Click once on the map to start the polygon, click for each desired vertex, and double click to finish the polygon.
- Circle Click once on the map where the desired center of the circle would be, hold the click and drag to desired diameter. Release the click to finish the circle.
- Buffer After selecting buffer from the drop-down list, enter in the desired buffer distance in the "Distance" field and then select "Draw." The buffer distance will apply to each side of the line that the user draws. For example, if the user enters a distance of 10 feet, the resulting shape will be 20 feet in width. Users can draw the same as they would with a line, and double click to finish the draw.
- Vertices can be dragged after the initial shape drawing, to create the desired shape.

After drawing the shape, users must enter in a name, may enter a description, and then select "Save" to complete the creation process.

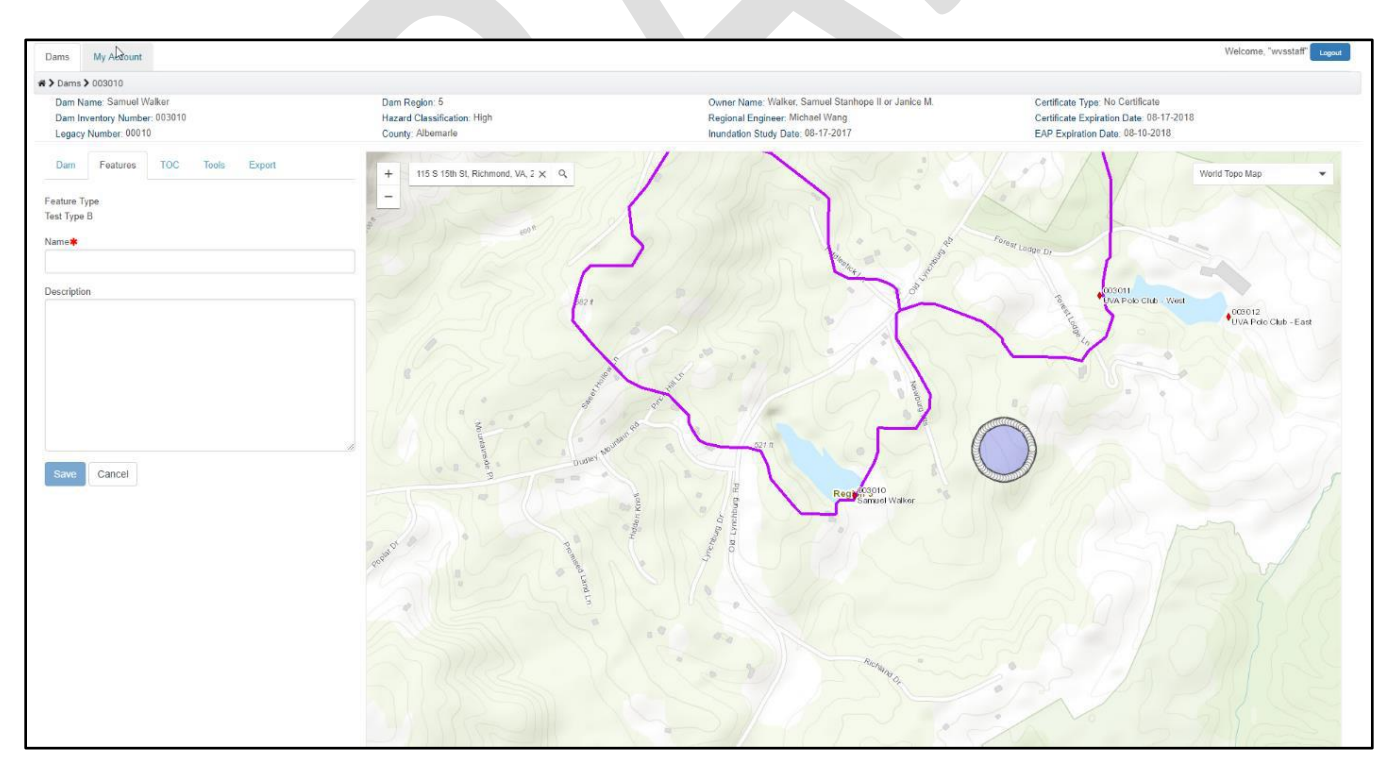

After saving, users can edit or delete the features through the grid on the top of the features sub-tab.

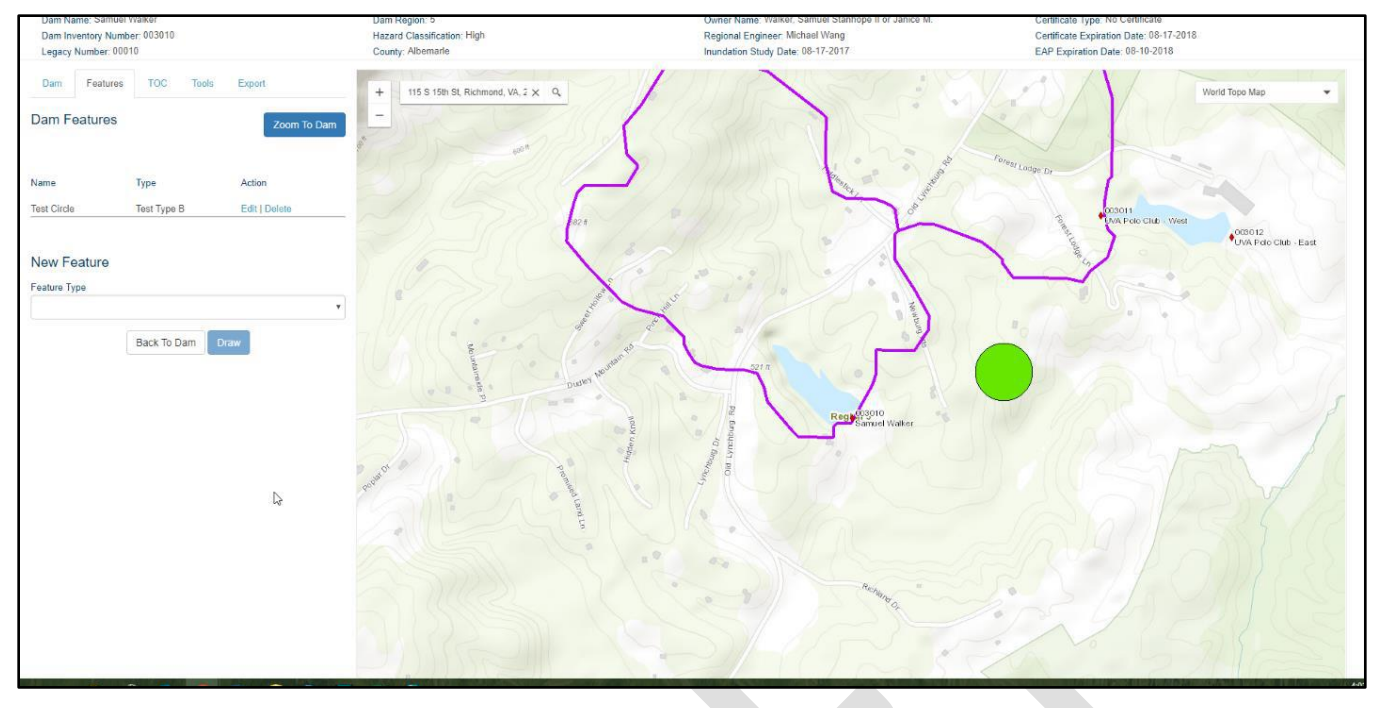

# <span id="page-25-0"></span>TOC

Users can turn on or off layers on the map through the "TOC," or Table of Contents, sub-tab on the mapping page. Checking the box turns the layers on, un-checking turns them off.

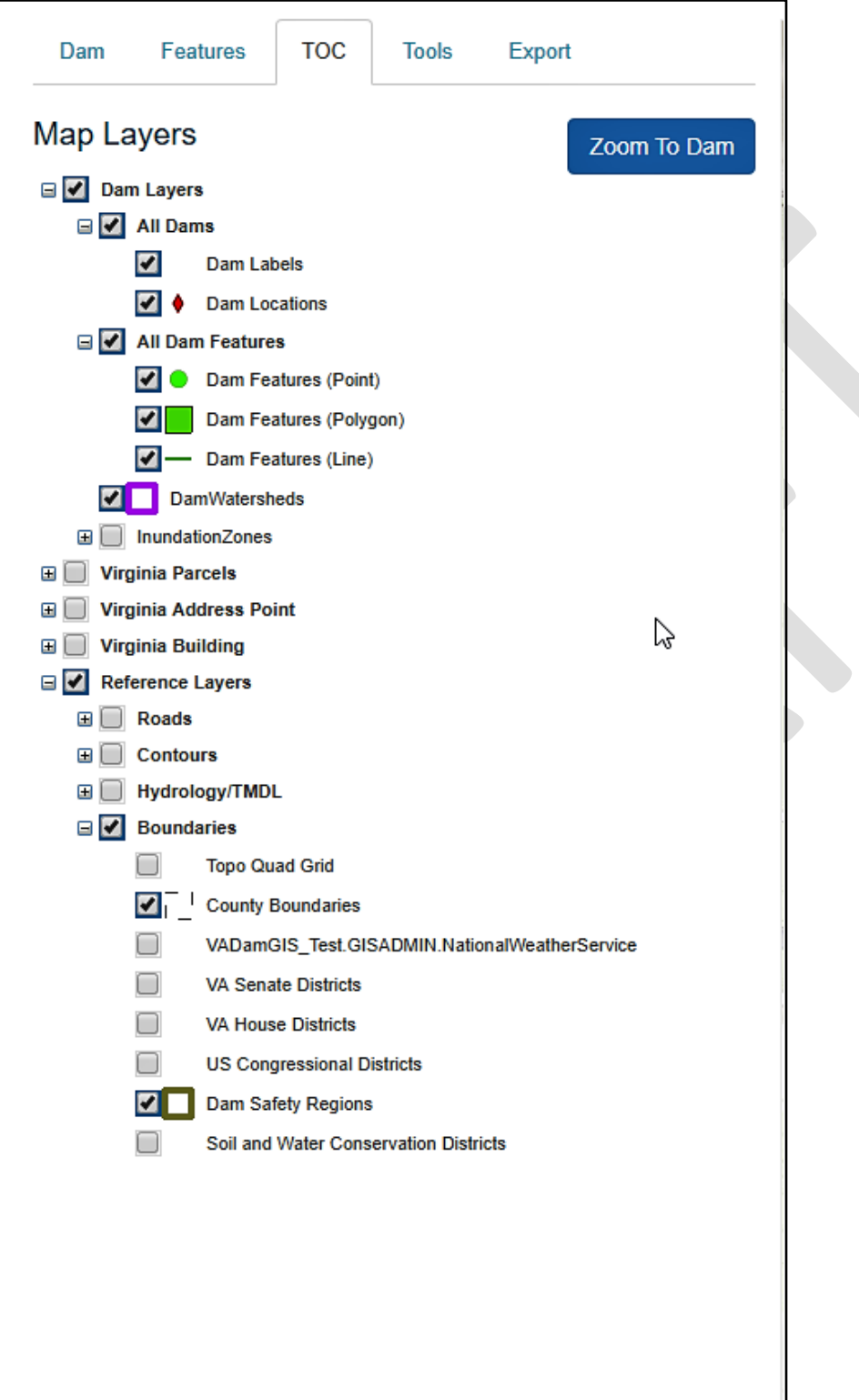

#### <span id="page-26-0"></span>Tools

There are two mapping tools under the "Tools" sub-tab on the mapping page- "Zoom to 'X:(" and "Measure." "Zoom to XV" allows user to select a unit of measurement and enter in X andY coordinates. Selecting "Go" will take the user to the entered coordinates.

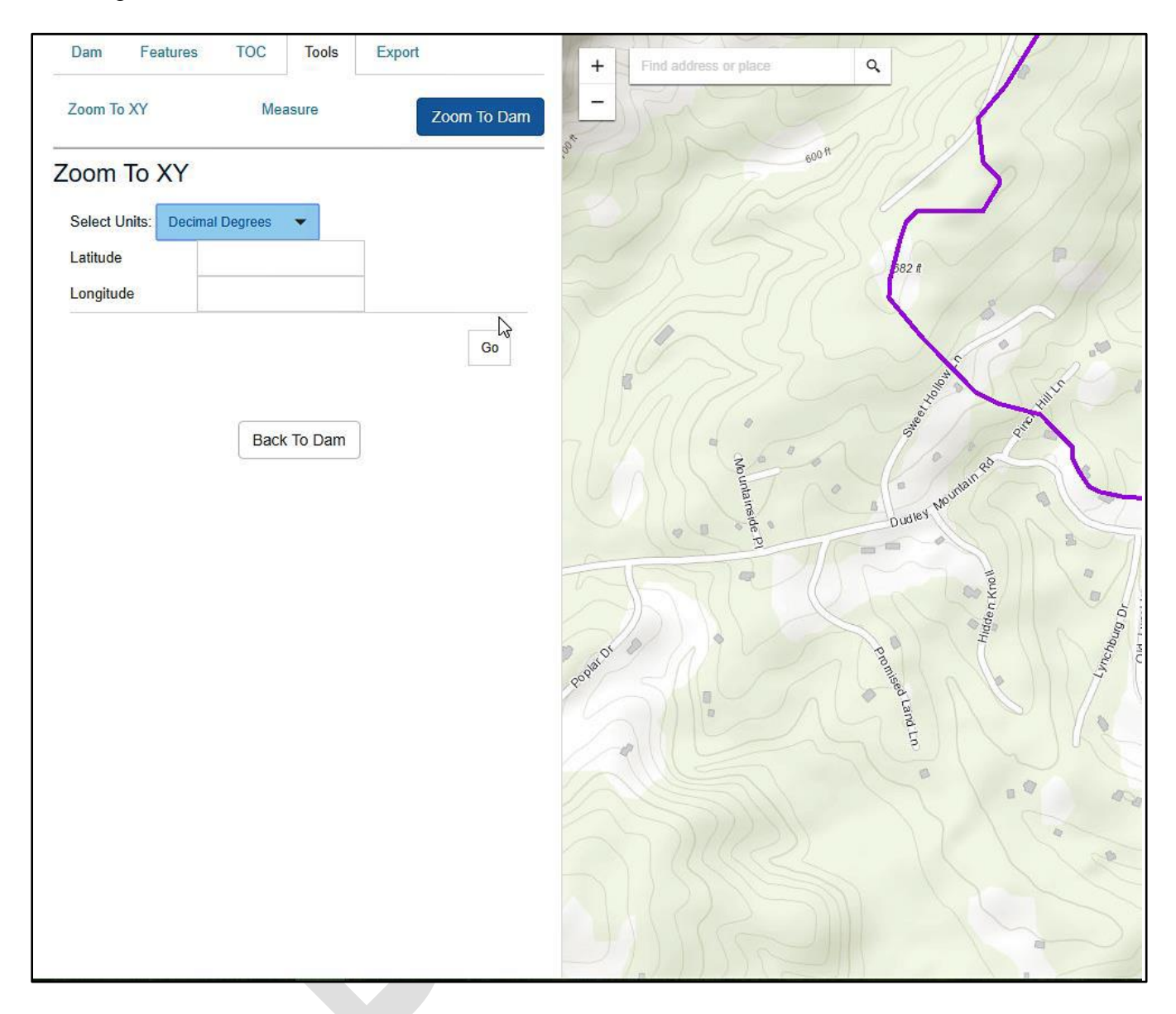

"Measure" allows users to draw a line or a polygon and get the distance of the line in a variety of units, or the area of the polygon in a variety of units. Users should follow the same drawing guidelines for each shape as in the dam "Features" section.

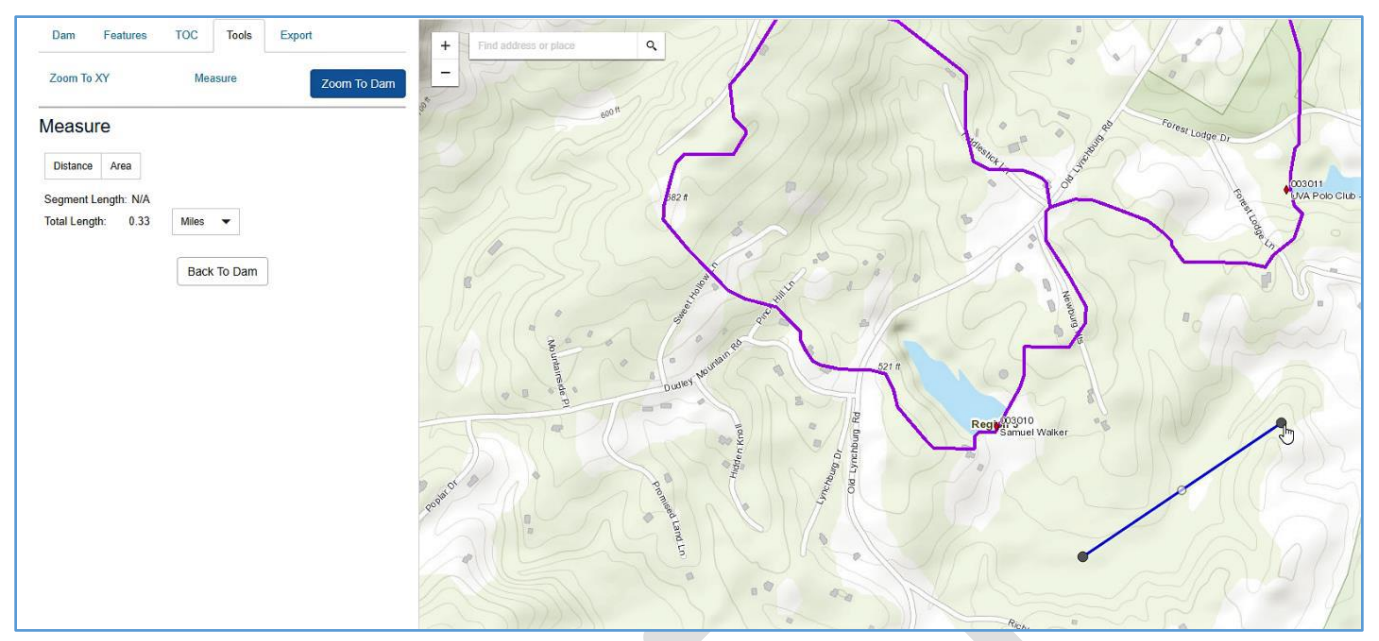

#### <span id="page-28-0"></span>Map Export

Users can export images of the map through the "Export" sub-tab on the mapping page. Users can export the map as is through the "Specify Height and Width" option, or choose the "Use Template" option to export the map within a choice of two pre-designed templates. Once the user's desired options are set, select "Export" and choose where to save the export.

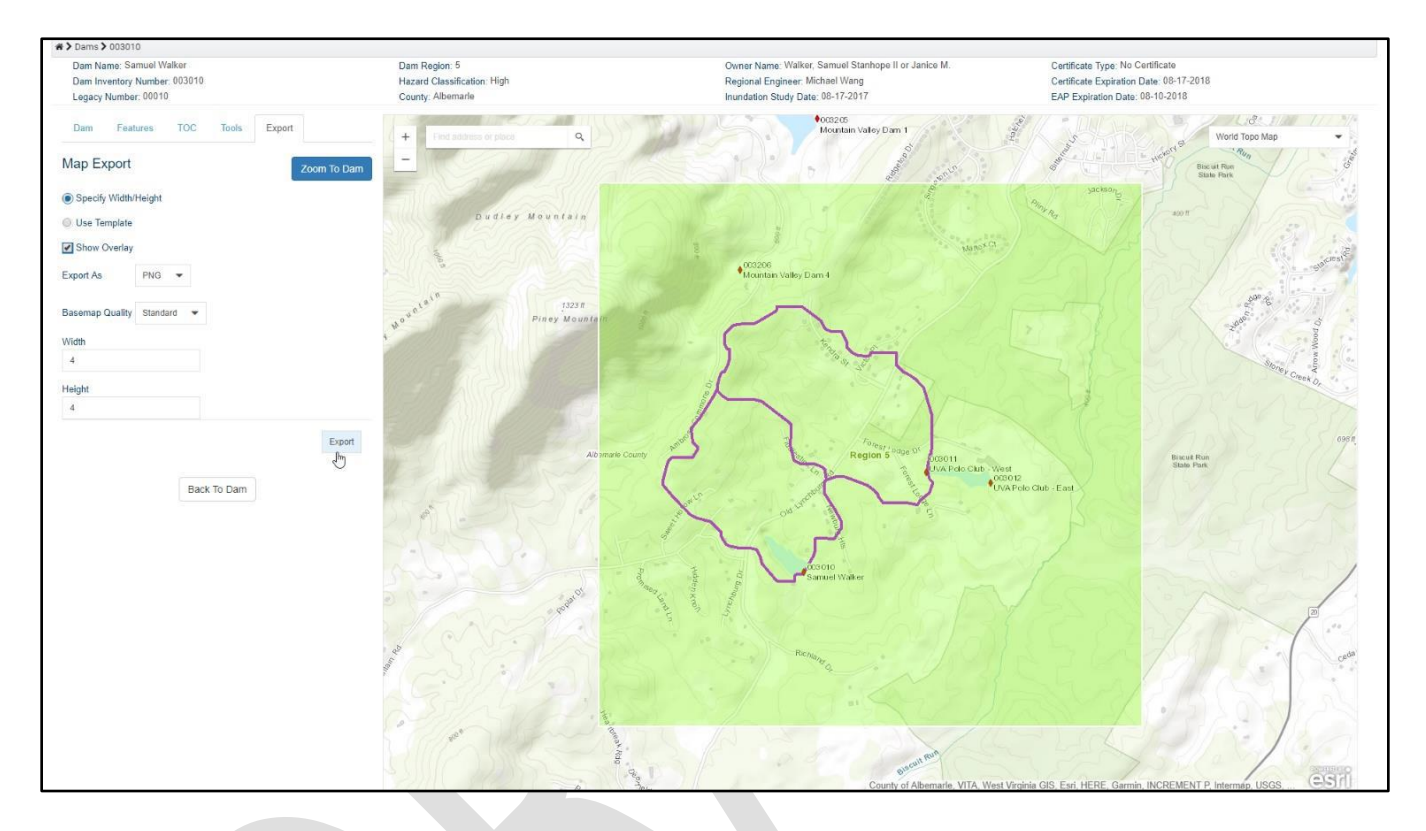

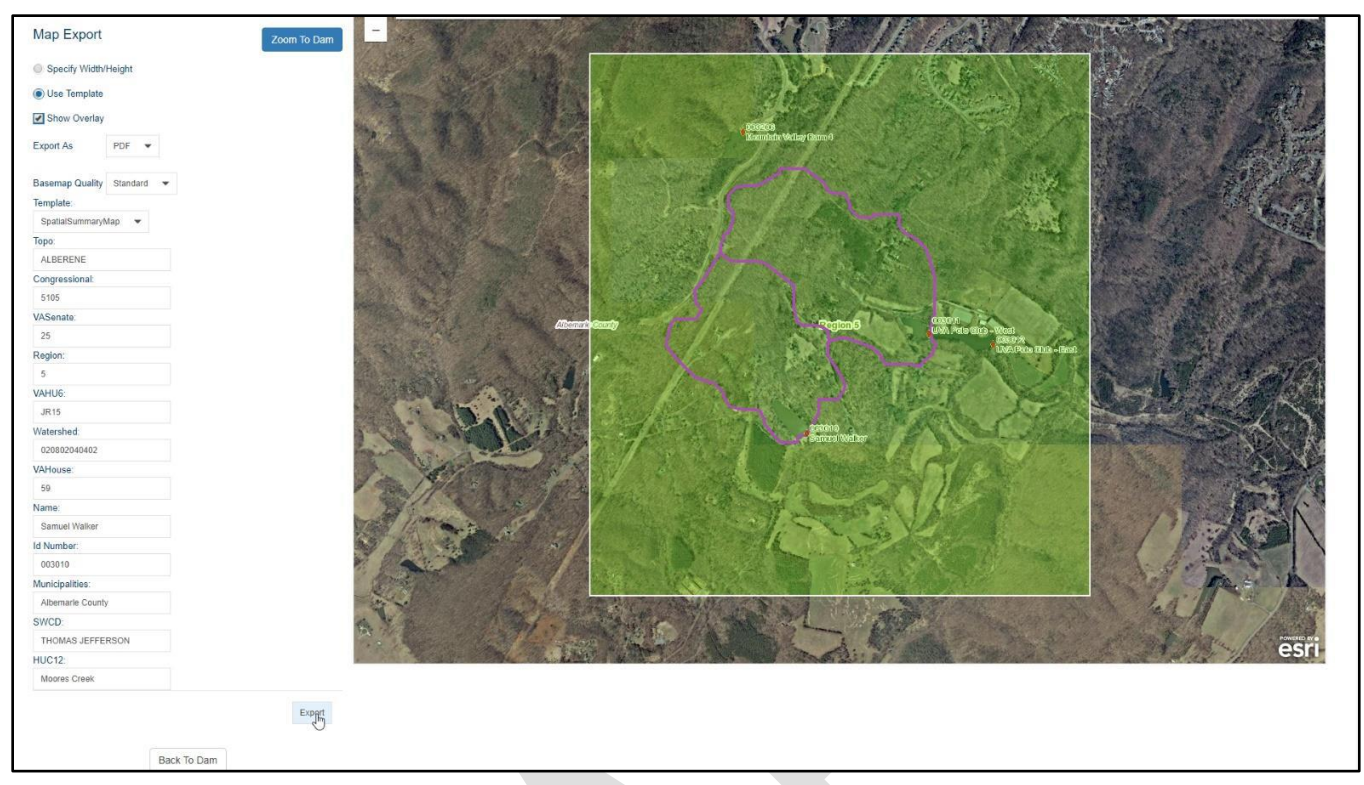

To get back to the dam details pages, select "Back to Dam" on any of the mapping screen sub-tabs, or select the inventory number in the breadcrumbs at the top of the page.

# <span id="page-30-0"></span>**Contacts**

Users may enter contacts in for a dam by going to the "Contacts" tab. By adding, editing or deleting contacts on this tab, users affect what names will be populated for drop down lists elsewhere throughout the application.

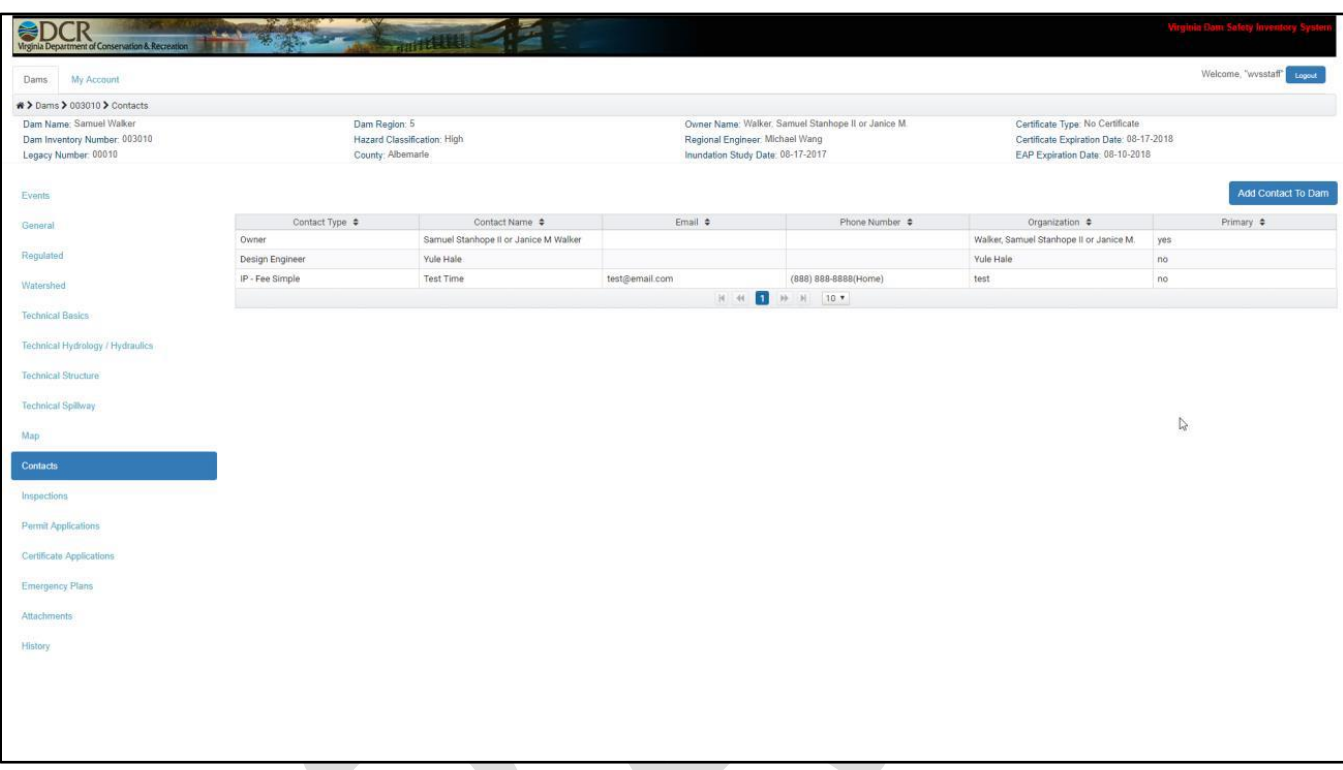

The grid the users first see lists the current contacts associated with the dam. If they have permissions, users can right click on one of the rows and disassociate a contact from the dam.

Note – this does not delete the contact's record, but merely removes them from being associated with that particular dam. Also, by left clicking on a row, users can view or edit details for that contact.

#### <span id="page-31-0"></span>Add an Existing Contact to a Dam

To add a contact to a dam, users should select "Add Contact to Dam" in the top right corner of the contacts tab. From here, they can search for an existing contact using the same search tools they can use on the dam grid. Once they find the contact they are looking for, the user can select the contact and choose "Add Contact."

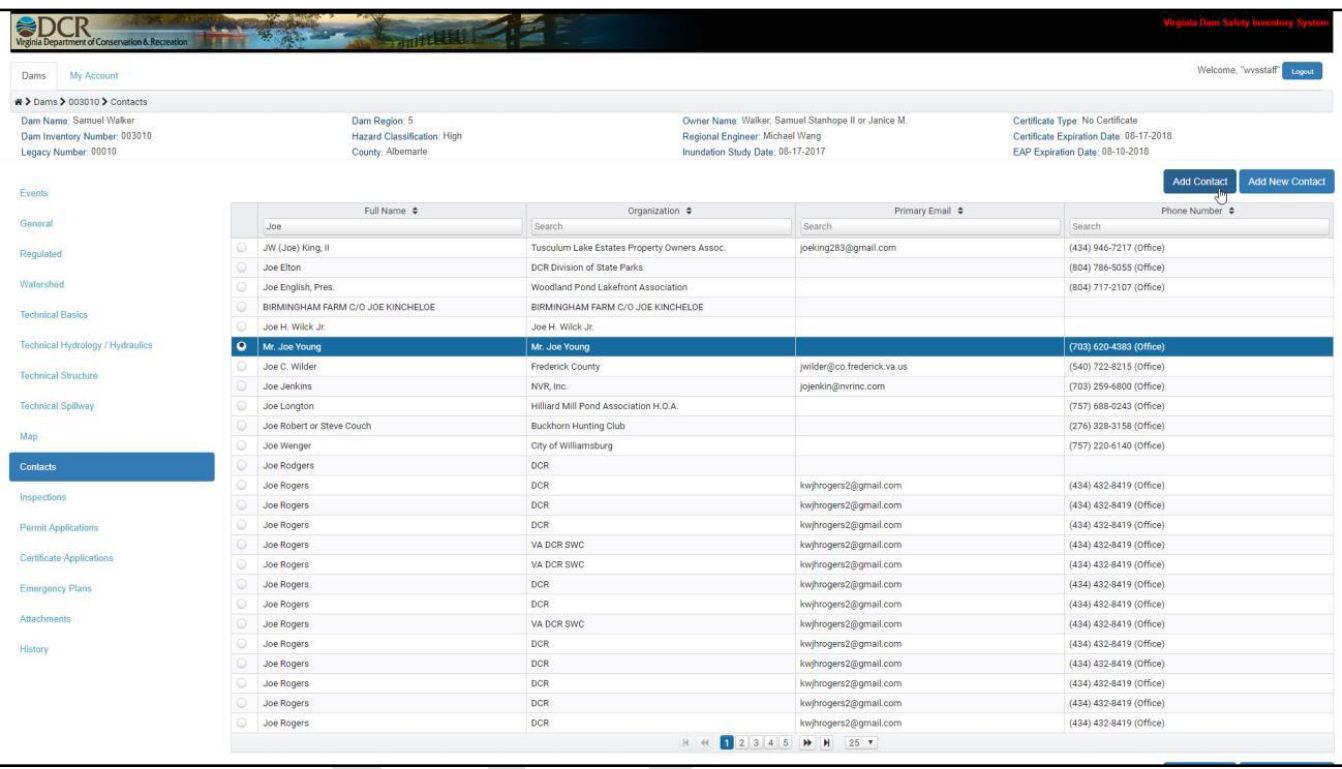

A window will then show up asking the user if this contact should be set as a primary contact and what type of contact they should be for this dam. There can only be one primary contact per dam, so if the user selects "Yes" for this contact, it will be set as primary and any contact that was set as primary before will be set as not primary. Selecting "Save" will add the contact to the dam.

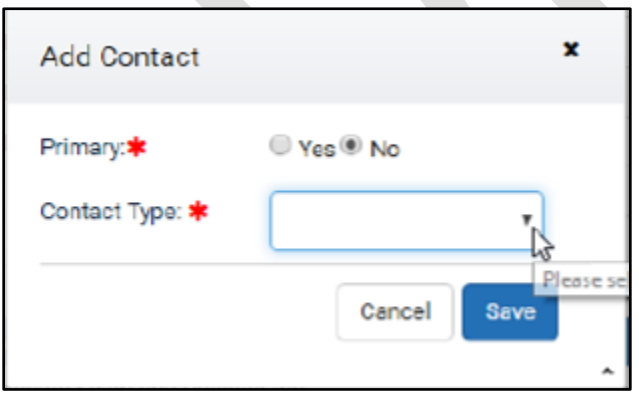

#### <span id="page-32-0"></span>Add a New Contact to a Dam

If the user wants to add a contact that is not already in the system to a dam, they can select "Add New Contact" and enter in the required information for that contact. Selecting "Save" will save that contact into the database and add it to the dam.

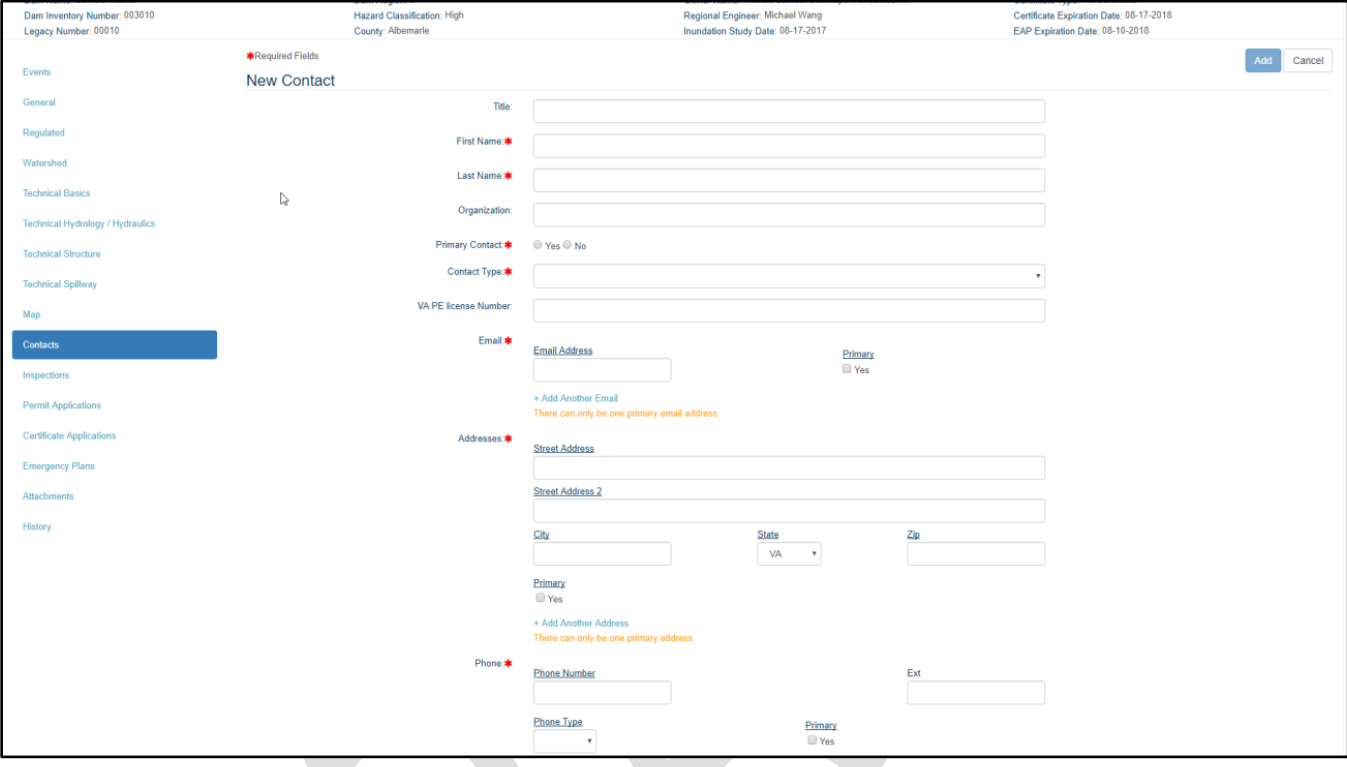

## <span id="page-33-0"></span>Inspections

Users can add, view, edit and delete inspections to a dam through the "Inspections" tab. The first grid the user will encounter is a list of all of the recorded inspections for the dam. If they have permissions, users can right click on one of the rows and delete an inspection record from the dam. Also, by left clicking on a row, users can view or edit details for that inspection.

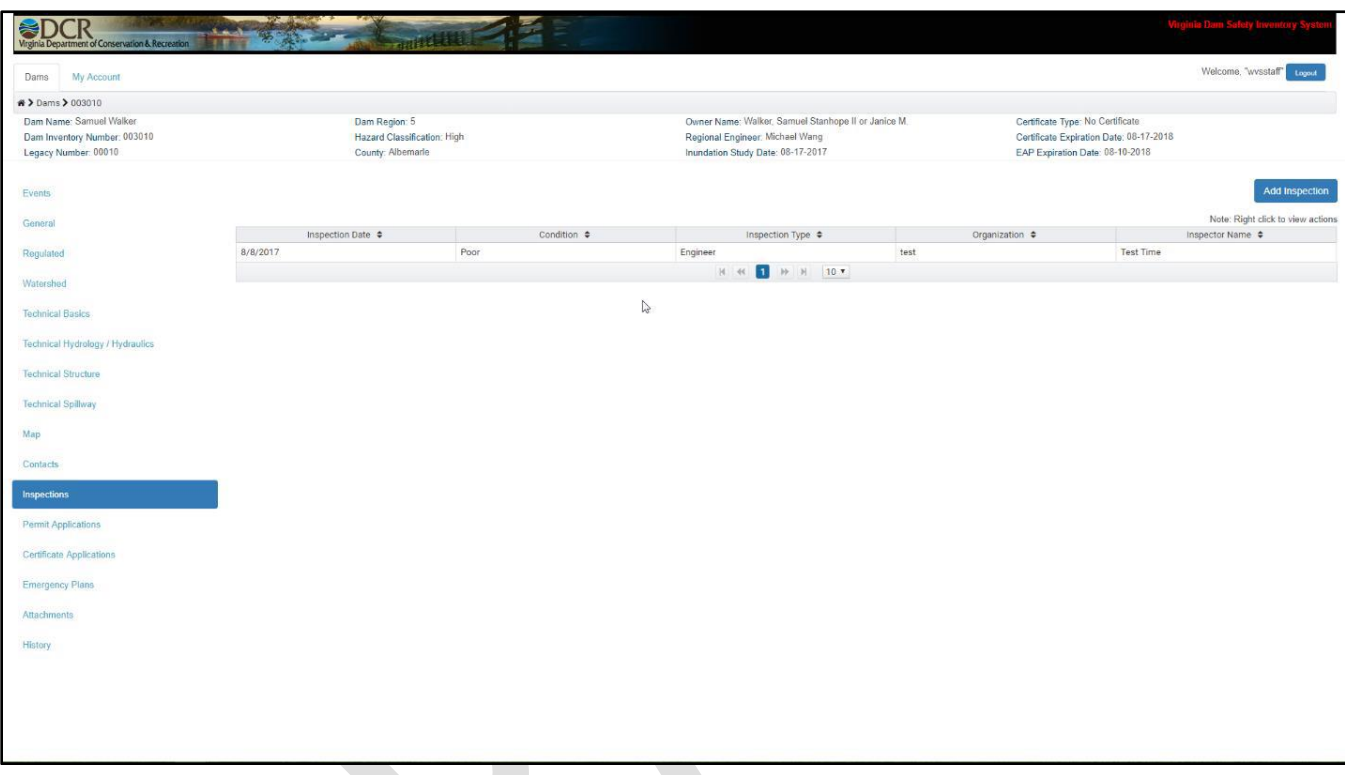

If users would like to add a new inspection, they can select "Add Inspection" in the top right-hand corner of the page, enter in the required information for the inspection, and select "Save." This will set the inspection to a status of "Development" by default.

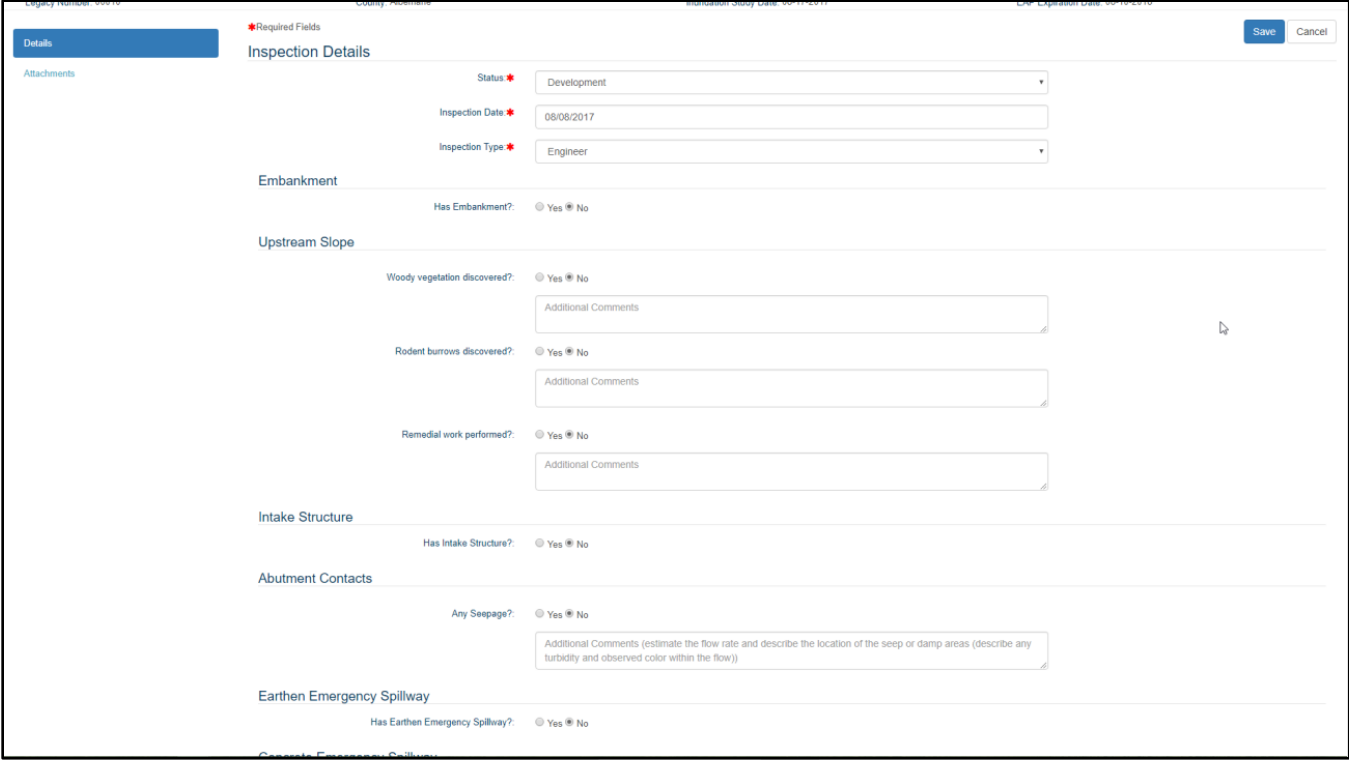

To change the status to "Submitted," all data fields must be populated, and a PE I Owner signature. To change the status to "Approved," all requirements for "Submitted" must be there and a OCR Approval Signature must be uploaded through the attachments tab under inspections.

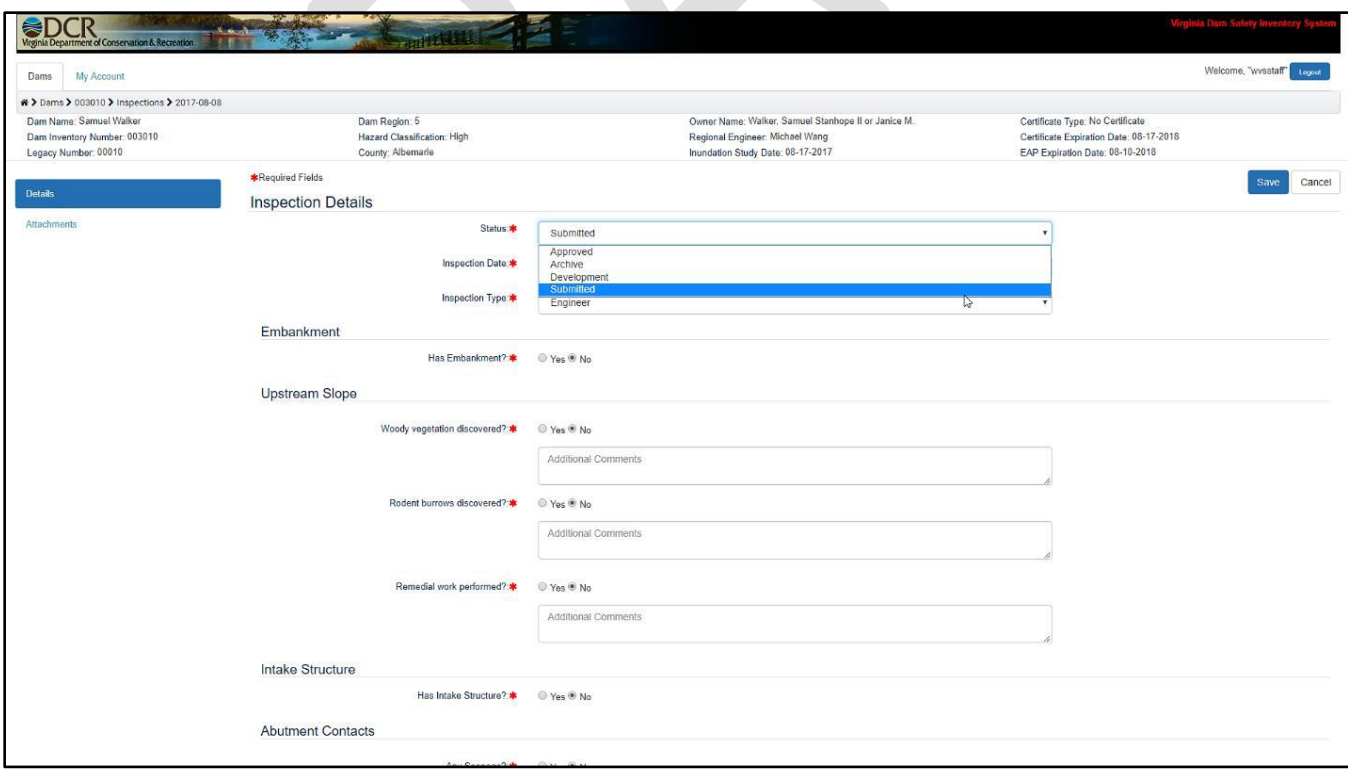

#### <span id="page-35-0"></span>Attachments

To add an attachment, select the "Attachments" sub-tab, and then select "Add Files." Users can then navigate to the attachment they are attempting to upload, select it, enter in an attachment name and select an Attachment Type, and then select "Upload" to upload the document or "Cancel" to cancel the upload of that document.

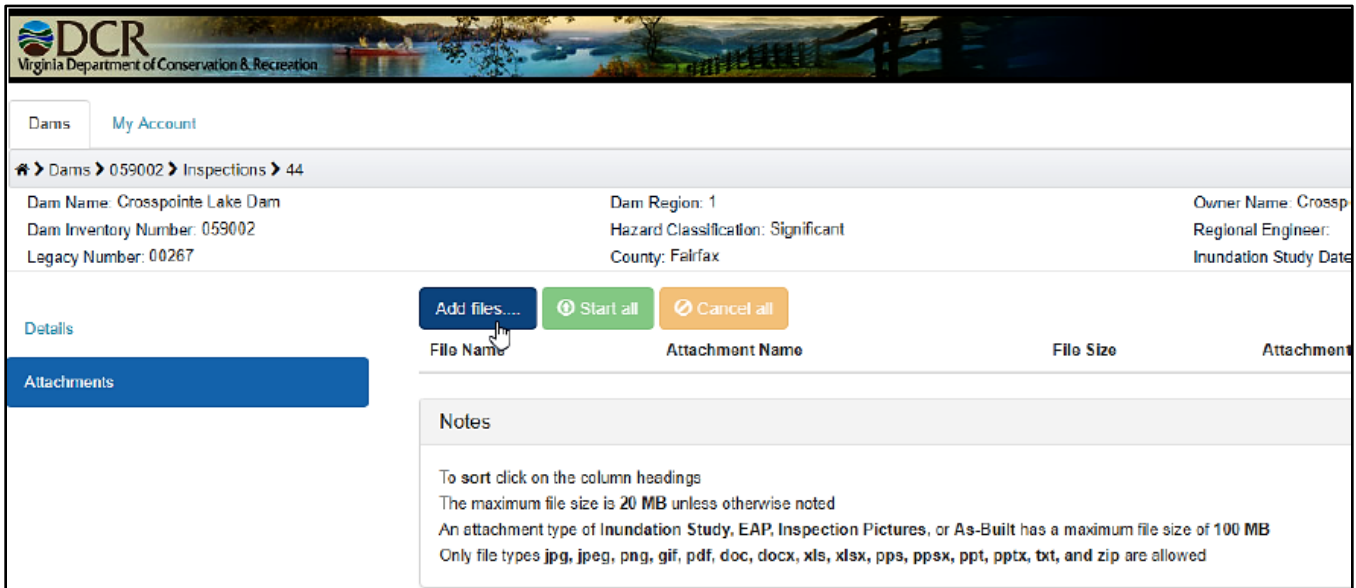

To satisfy the requirement of adding a PE I Owner Signature to set the inspection status as "Approved," users must select the attachment type "PE I Owner Signature."

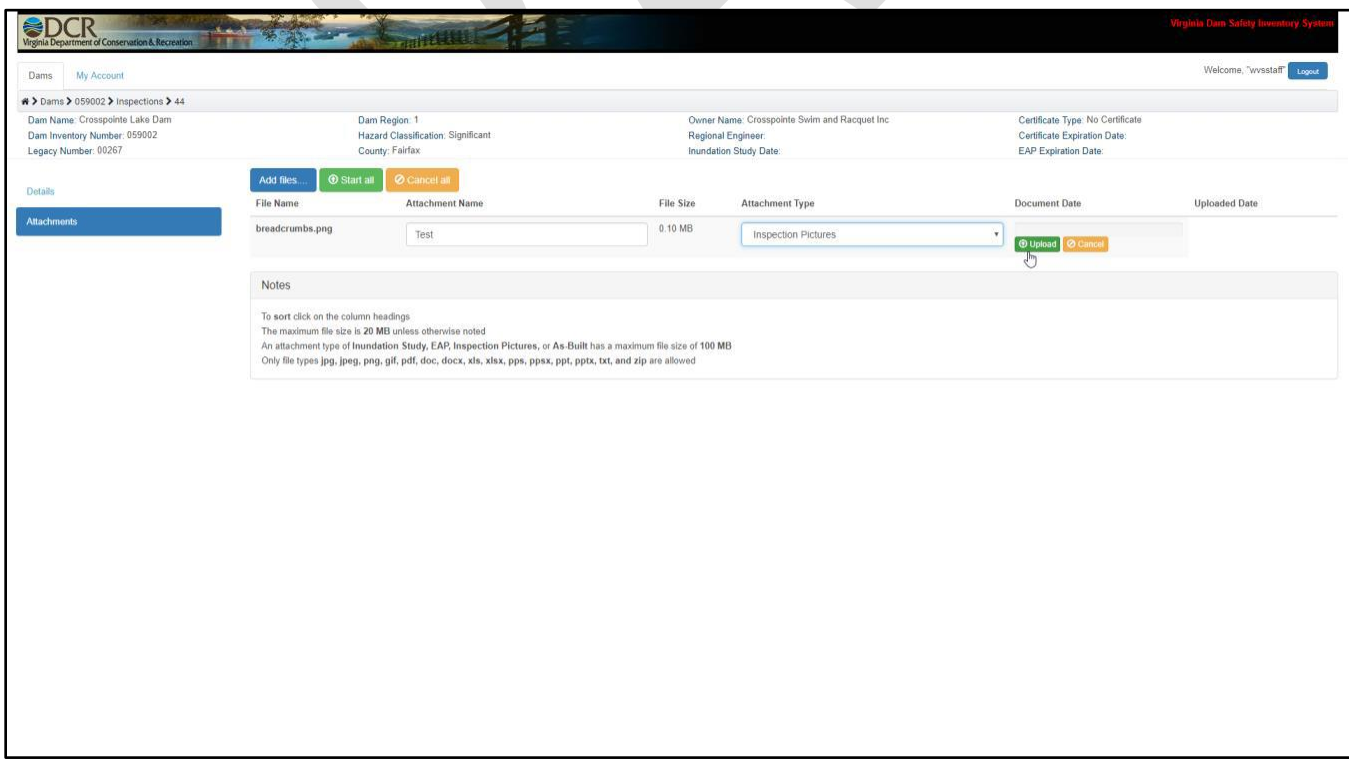

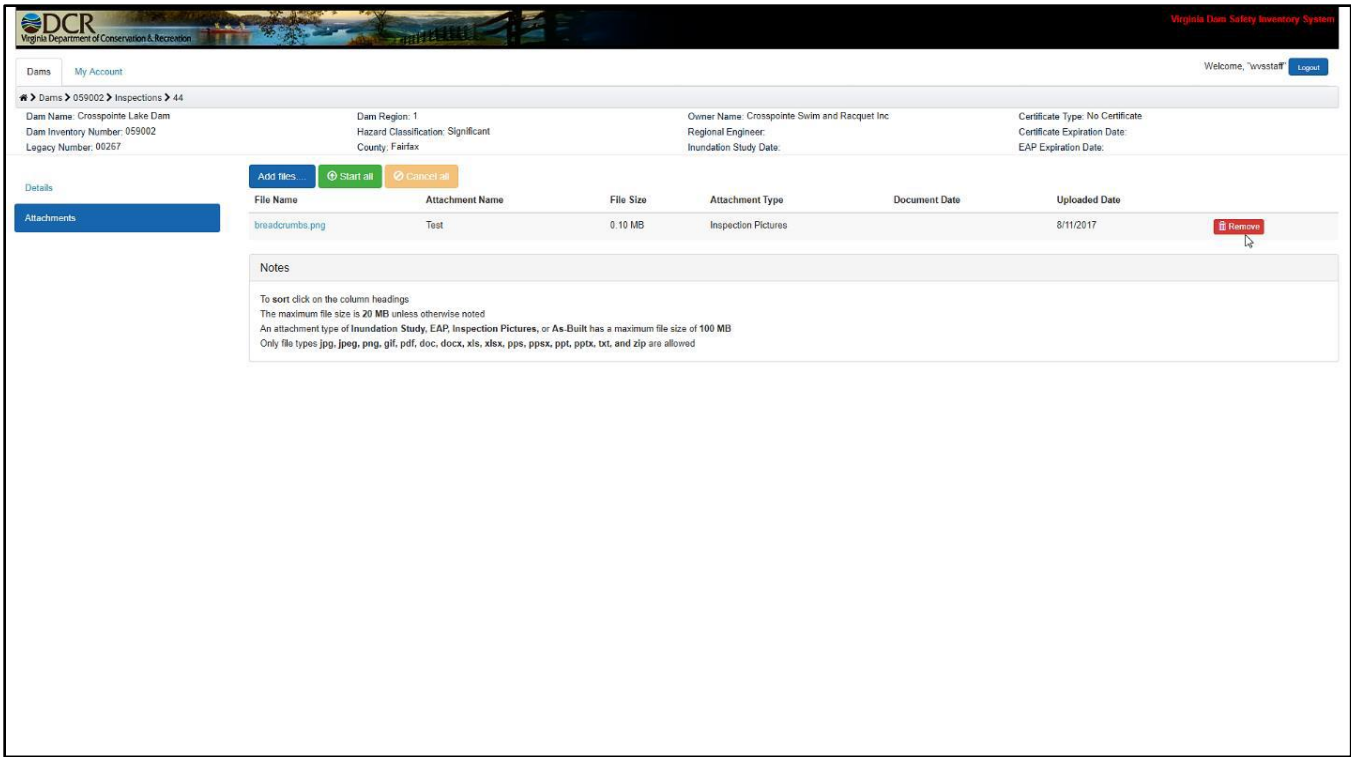

The attachment file requirements for the application are:

- Only the following files types can be uploaded
	- o jpg, jpeg, png, gif, pdf, doc, docx, xls, xlsx, pps, ppsx, ppt, pptx, txt, and zip
- Only files under a size of 20MB can be uploaded unless otherwise noted:
	- o Attachment Type 100 MB
		- **Inundation Study**
		- $EAP$
		- **Inspection Pictures**
		- **As-Built**

Users can download a previously uploaded attachment by clicking on the file name on the grid, and choosing where to save it.

# <span id="page-37-0"></span>Permit Applications

Users can add, view, edit and delete permit applications to a dam through the "Permit Applications" tab. The first grid the user will encounter is a list of all of the recorded permit applications for the dam. If they have permissions, users can right click on one of the rows and delete a permit application record from the dam. Also, by left clicking on a row, users can view or edit details for that permit application.

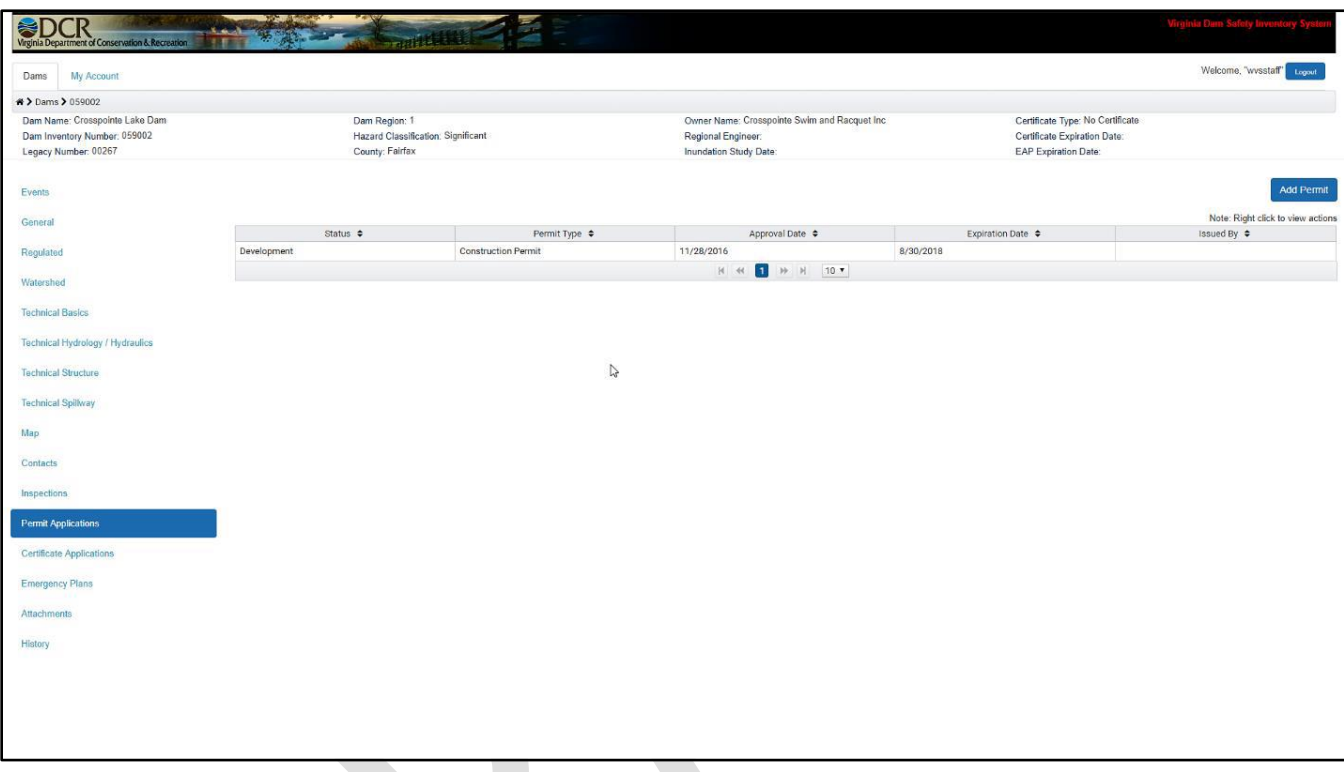

If users would like to add a new permit application, they can select "Add Permit" in the top right-hand corner of the page, enter in the required information for the permit application, and select "save." This will set the permit application to a status of "Development" by default.

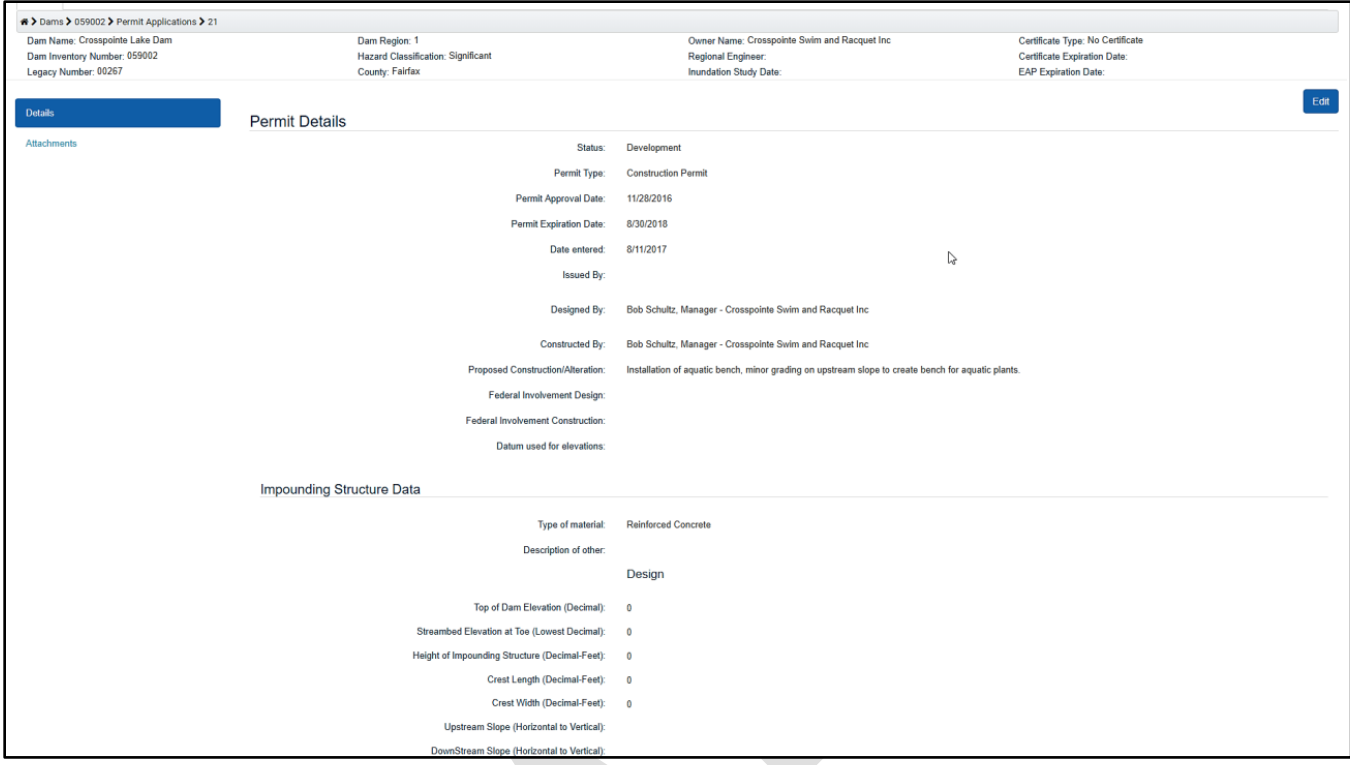

To change the status to "Submitted," all data fields must be populated, and a PE / Owner signature must be uploaded through the attachments tab under permit applications. To change the status to "Approved," all the requirements for "Submitted" must be there, as well as a DCR Approval Signature attachment.

# <span id="page-39-0"></span>Certificate Applications

Users can add, view, edit and delete certificate applications to a dam through the "Certificate Applications" tab. The first grid the user will encounter is a list of all of the recorded certificate applications for the dam. If they have permissions, users can right click on one of the rows and delete a certificate application record from the dam. Also, by left clicking on a row, users can view or edit details for that certificate application.

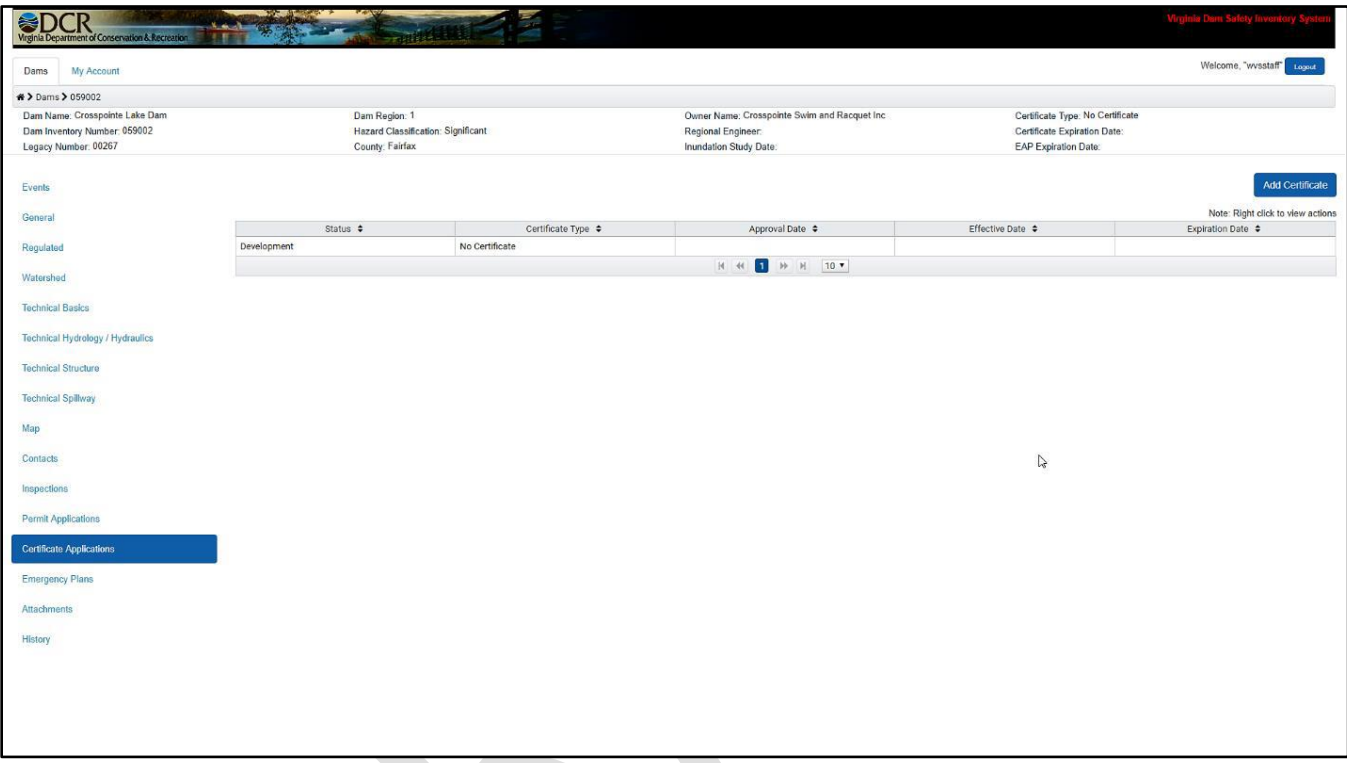

If users would like to add a new certificate application, they can select "Add Certificate" in the top righthand corner of the page, enter in the required information for the certificate application, and select "save." This will set the certificate to a status of "Development" by default.

To change the status to "Submitted," all data fields must be populated, and a PE / Owner signature must be uploaded through the attachments tab under certificates. To change the status to "Approved," all the requirements for "Submitted" must be there, as well as a DCR Approval Signature attachment.

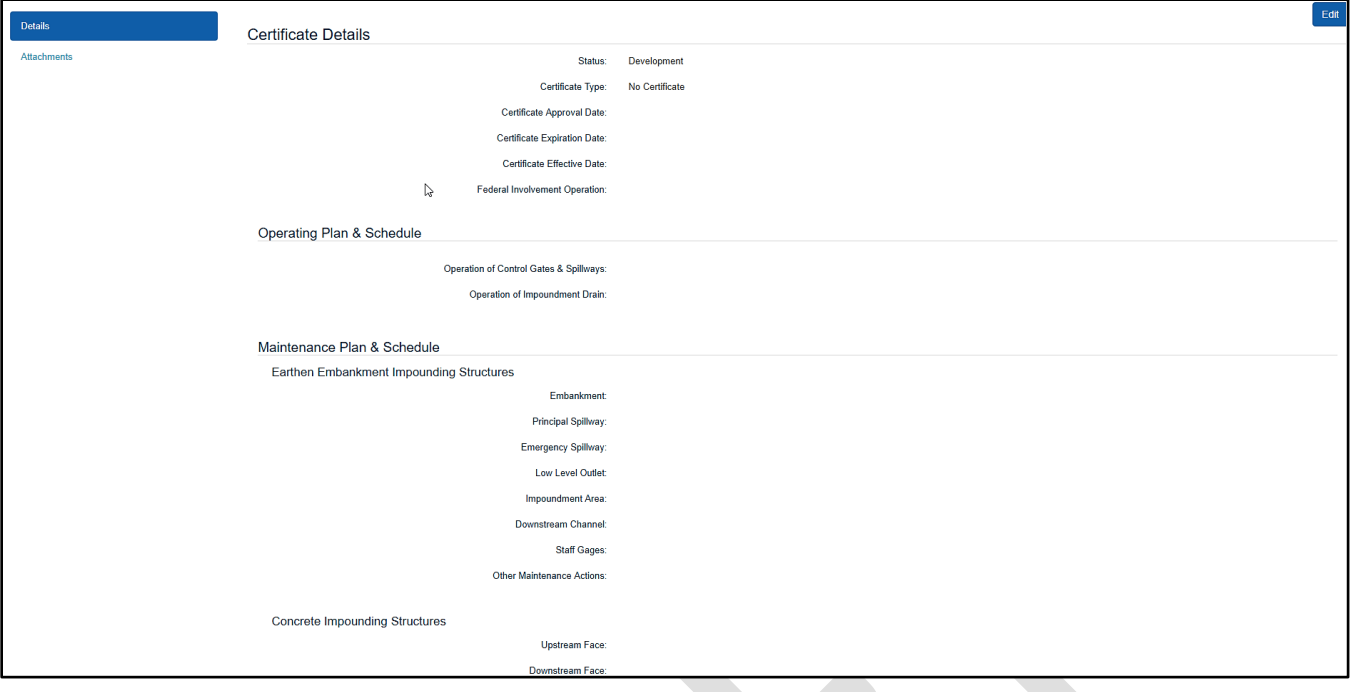

# <span id="page-40-0"></span>Emergency Plans

Users can add, view, edit and delete emergency plans to a dam through the "Emergency Plans" tab. The first grid the user will encounter is a list of all of the recorded emergency plans for the dam. If they have permissions, users can right click on one of the rows and delete an emergency plan record from the dam. Also, by left clicking on a row, users can view or edit details for that emergency plan.

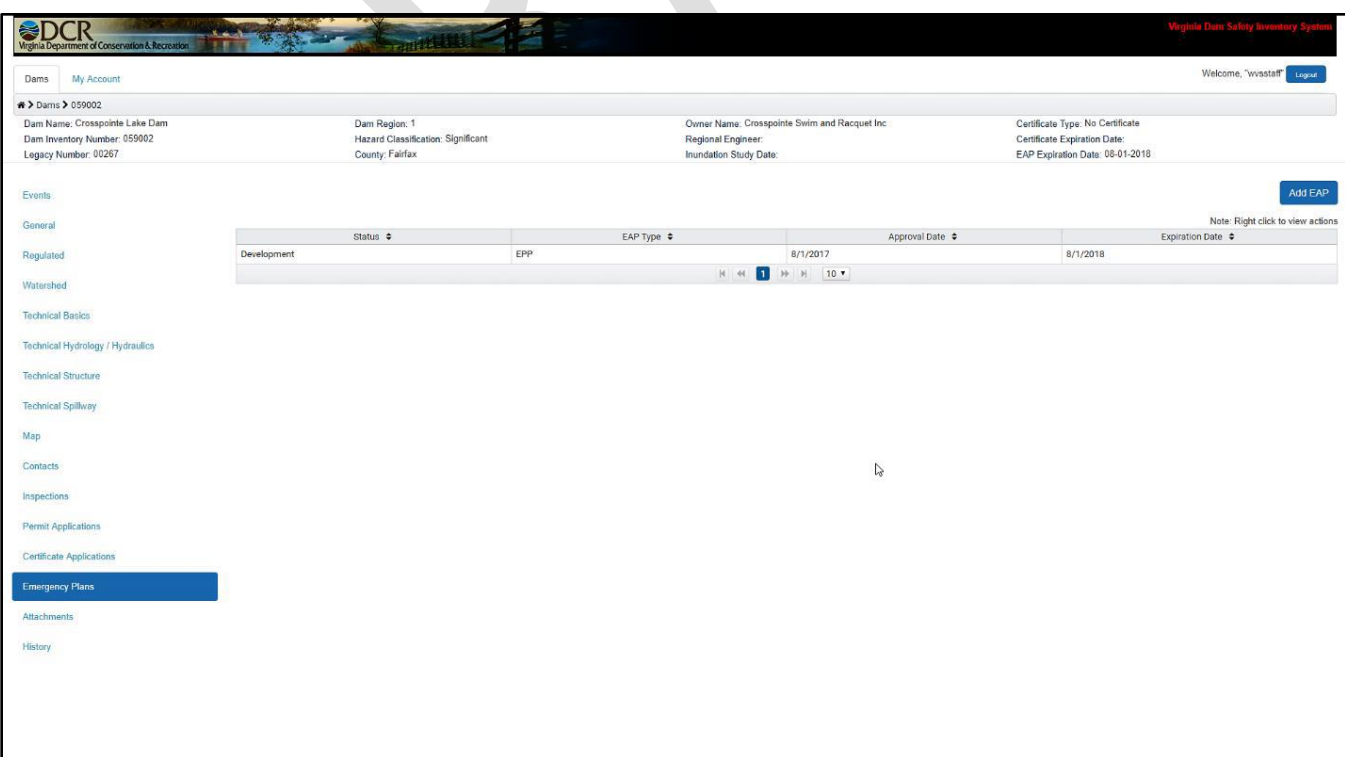

Emergency Plans function much the way that Permit Applications, Certificates and Inspections do, however, they also have an additional sub-tab called "Contacts," in which users can assign Emergency Plan-specific contacts.

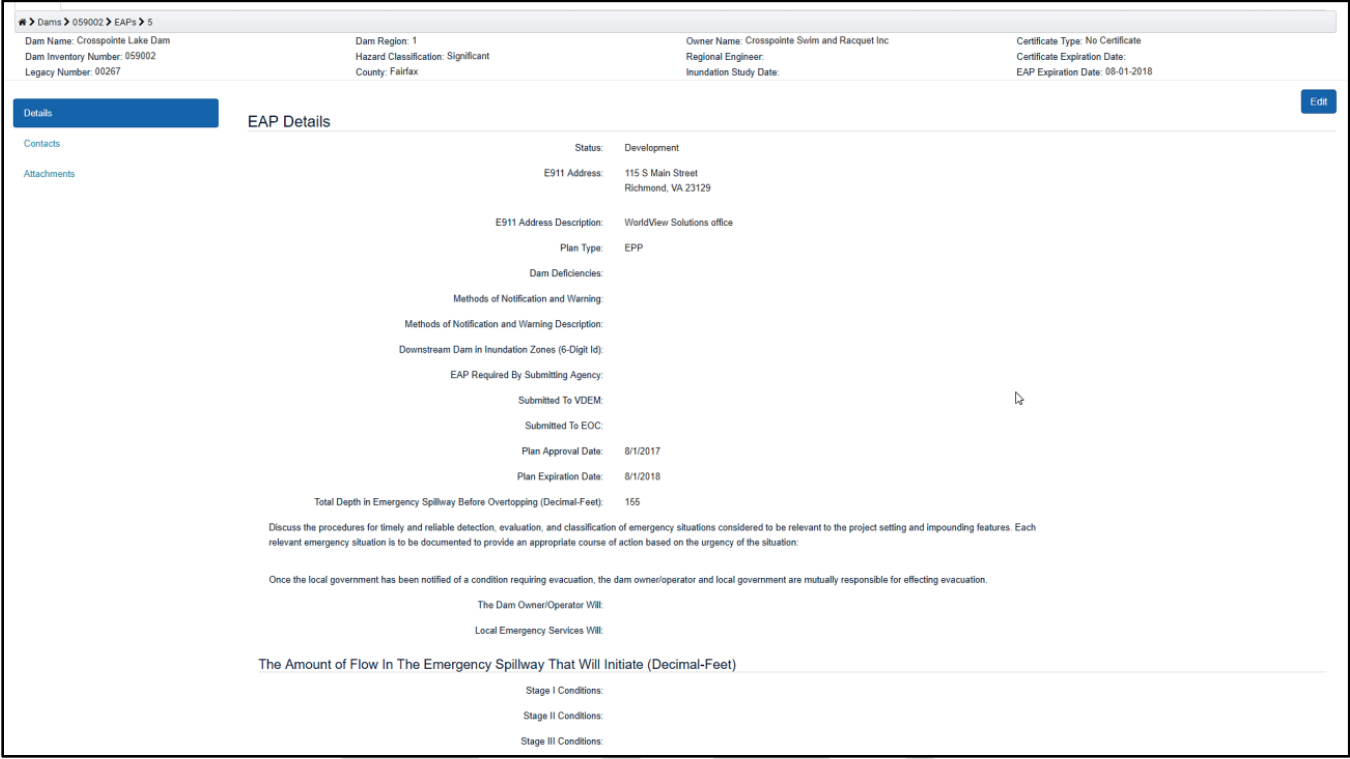

Under the Emergency Pians "Contacts" sub-tab,users can add existing or new contacts to the Emergency PIan,just as they would use the reguIar "Contacts" tab. However,the Emergency Pians' "Contacts" sub-tab has different grids separating out EP Contacts,Supply and Resource Contacts, and general Dam Contacts.

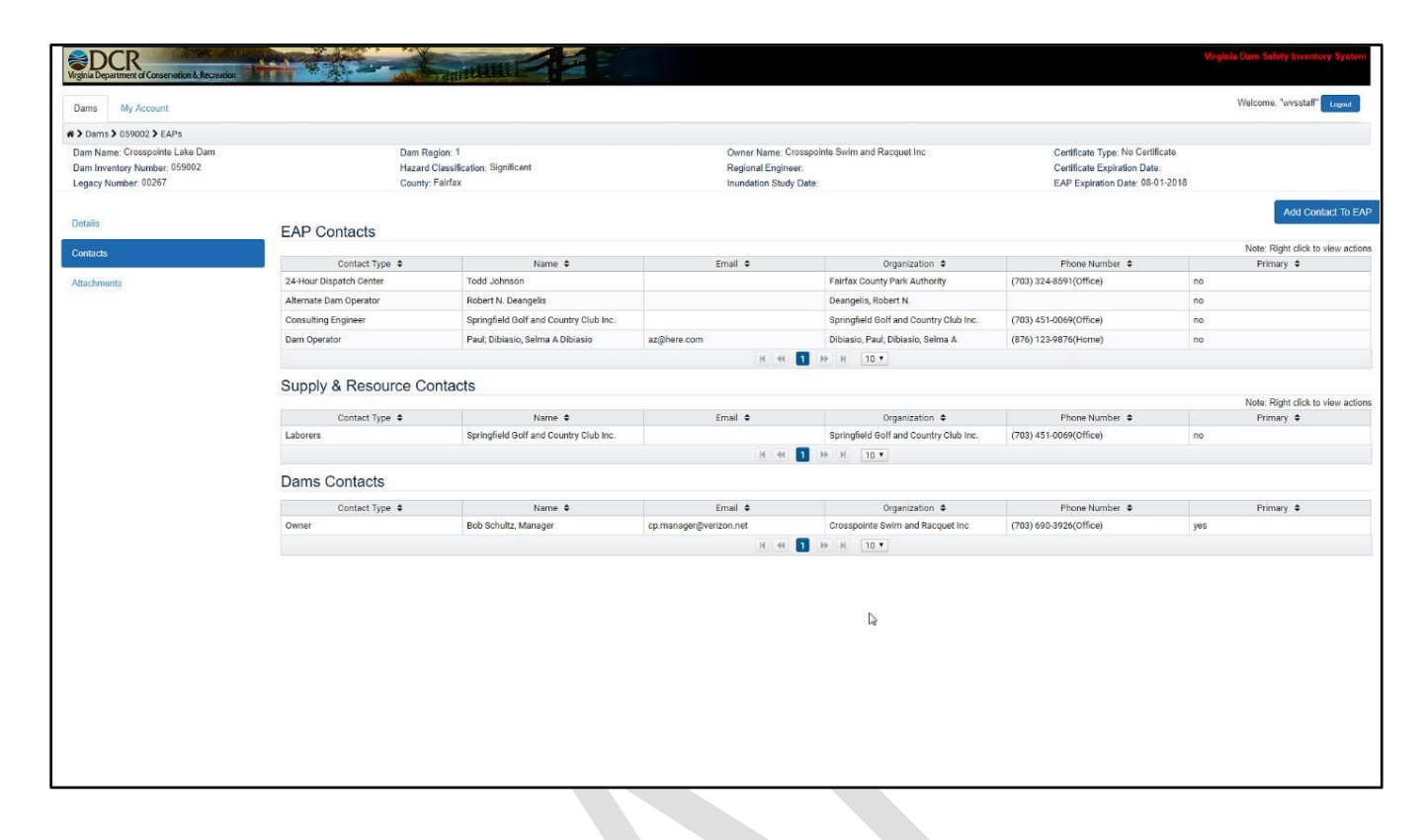

Additionally, for EP Contacts and Supply and Resource Contacts, only one type of contact can be associated per emergency pIan. If users attempt to add more than one 24-Hour Dispatch Center, as in the example below, they will get the error that that contact type is already associated with that Emergency Plan.

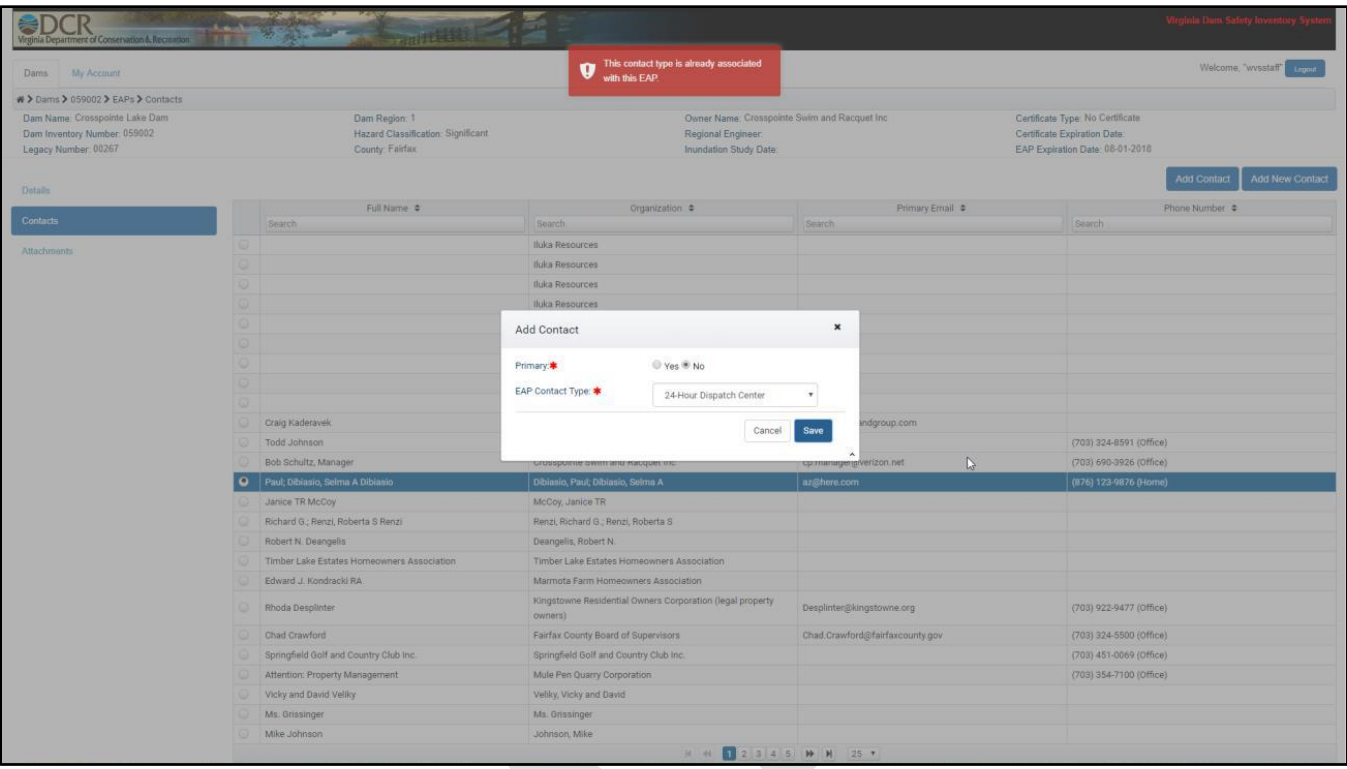

When adding an Emergency Pian, the status will default to "Development." To change the status to "Submitted," all data fields must be populated, aPE and Owner Signature must be uploaded, and all EP contact types must be added. To change the status to "Approved," all the requirements for "Submitted" must be there, as well as a OCR Approval Signature attachment.

# <span id="page-44-0"></span>Attachments

The "Attachments" tab functions the same way as the "Attachments" sub-tabs that were covered under the "Inspections" section of this manual. Users can upload, download and delete attachments to the dam through this tab. In addition, if a user chooses the attachment type "Inundation Study" they must enter the document date for the study. Uploaded dates are automatically added for each attachment.

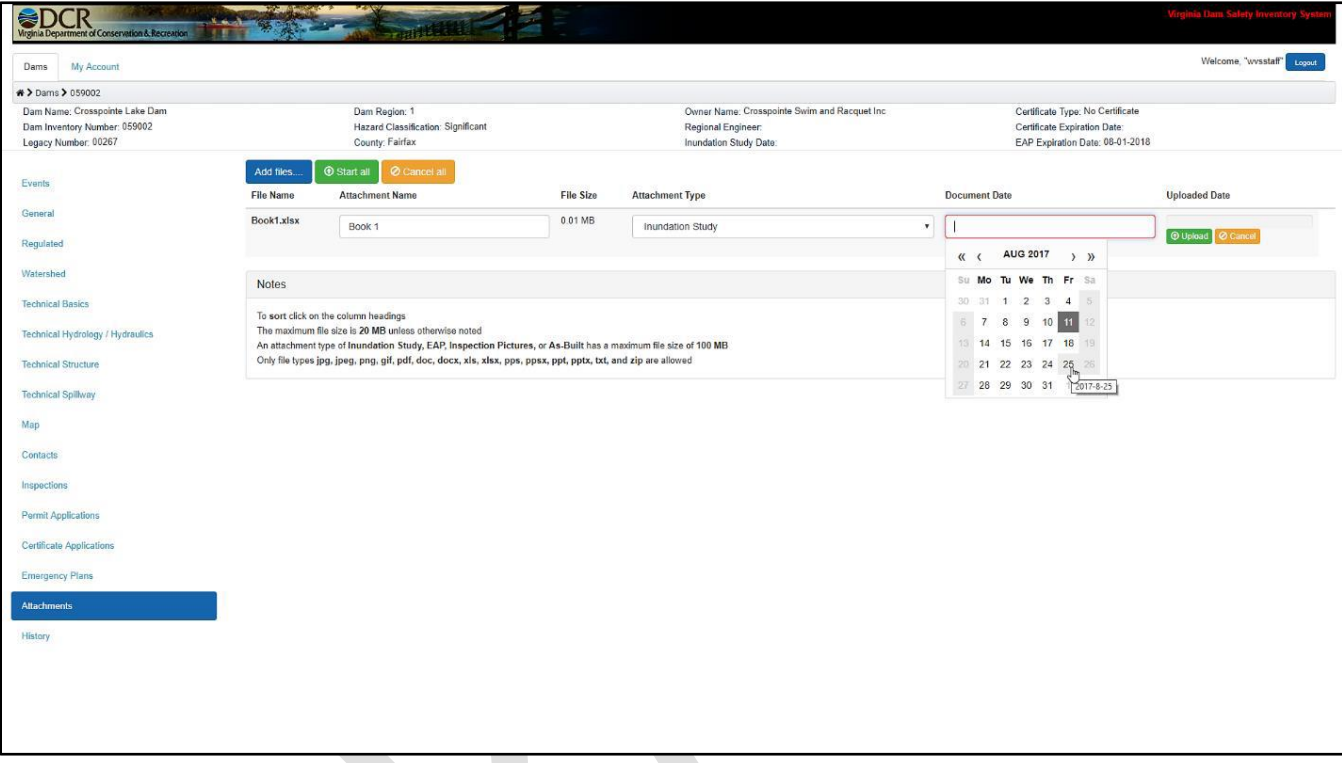

# <span id="page-45-0"></span>**History**

The application will track any changes made to the "General," "Regulated," "Watershed," "Technical Basics," "Technical Hydrology / Hydraulics," "Technical Structure" and "Technical Spillway" tabs. The logs of these changes are read only, and can be viewed under the "History" tab.

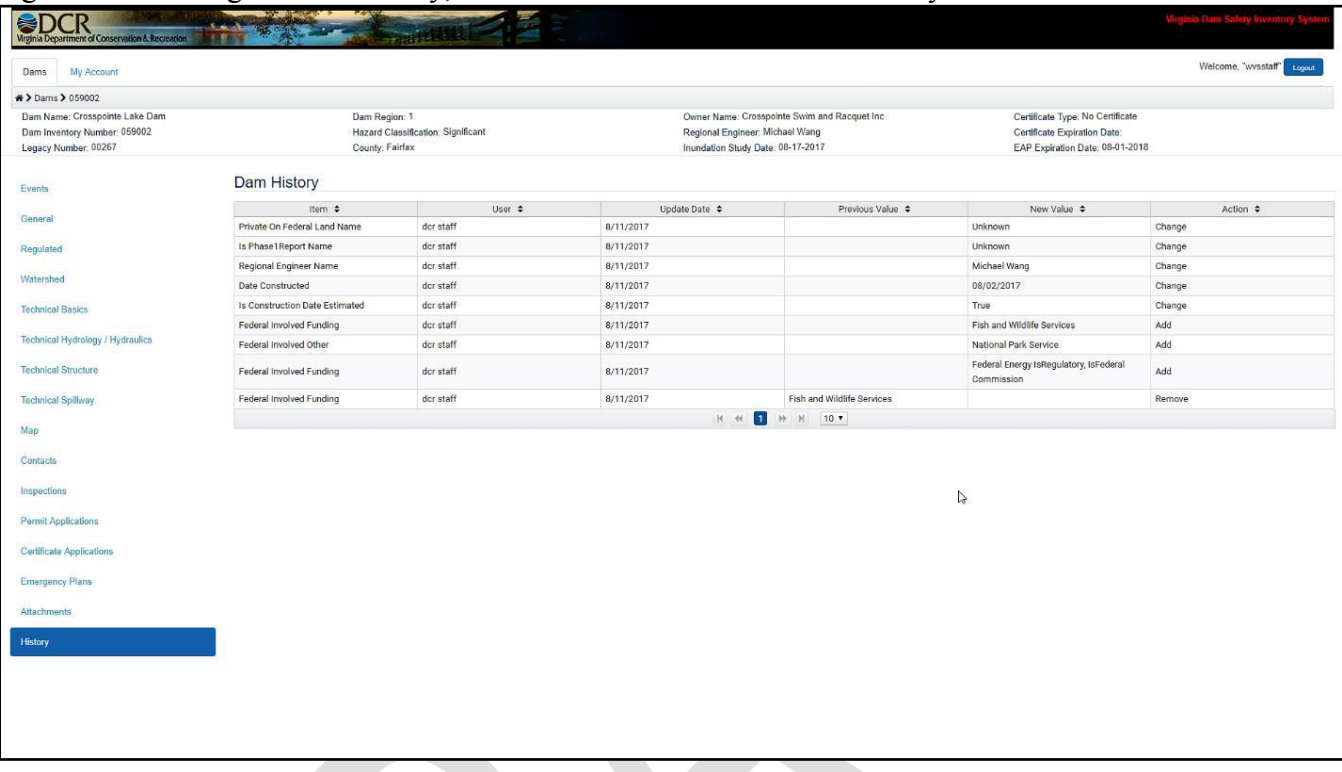

The user can sort on any column on this grid to view the change that they are looking for.

# <span id="page-46-0"></span>Add a New Dam

Users can add a new dam by going to the dam grid page and selecting "Add New Dam."

A window will open up and allow users to search for the location of their new dam. They can search through XY coordinates, address, or by simply visually finding the location on the map.

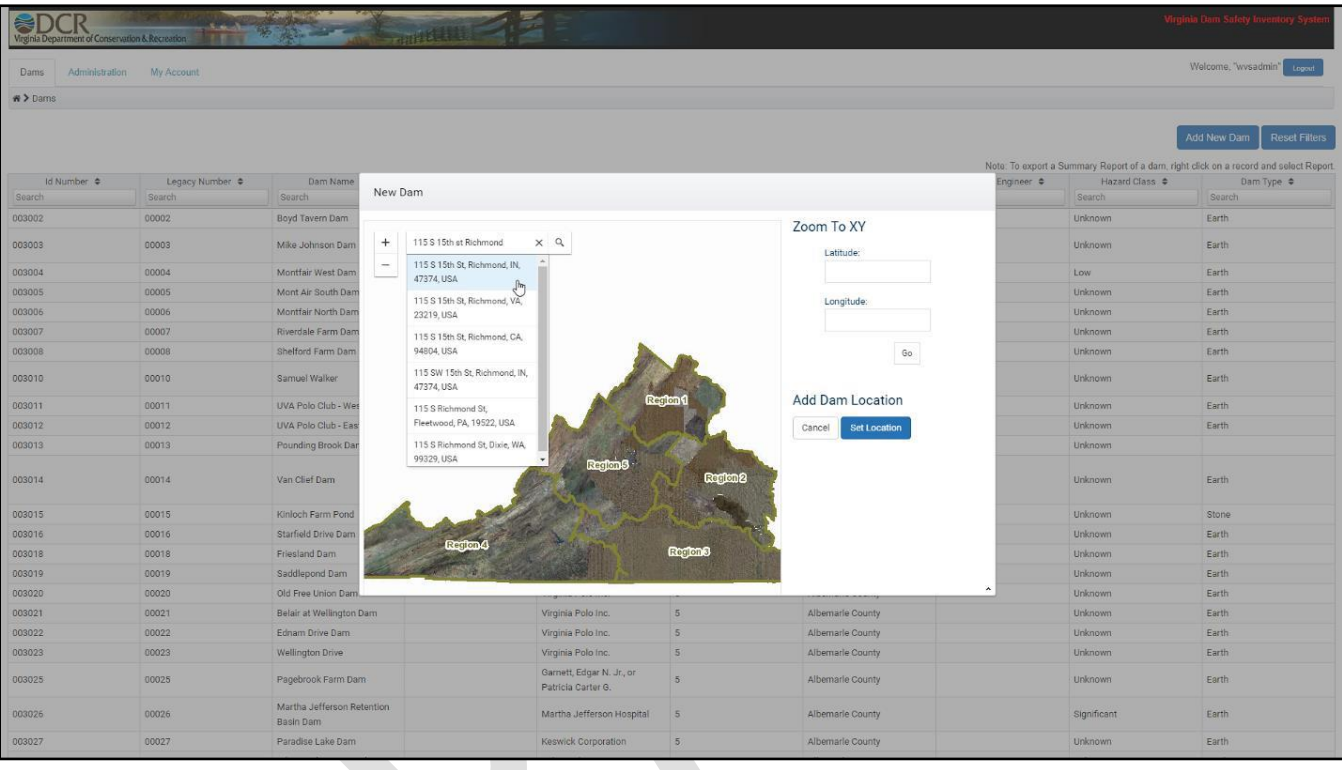

Once they are at the desired the location, users can select "Set Location." Then, users should click on the map where the new dam point should go.

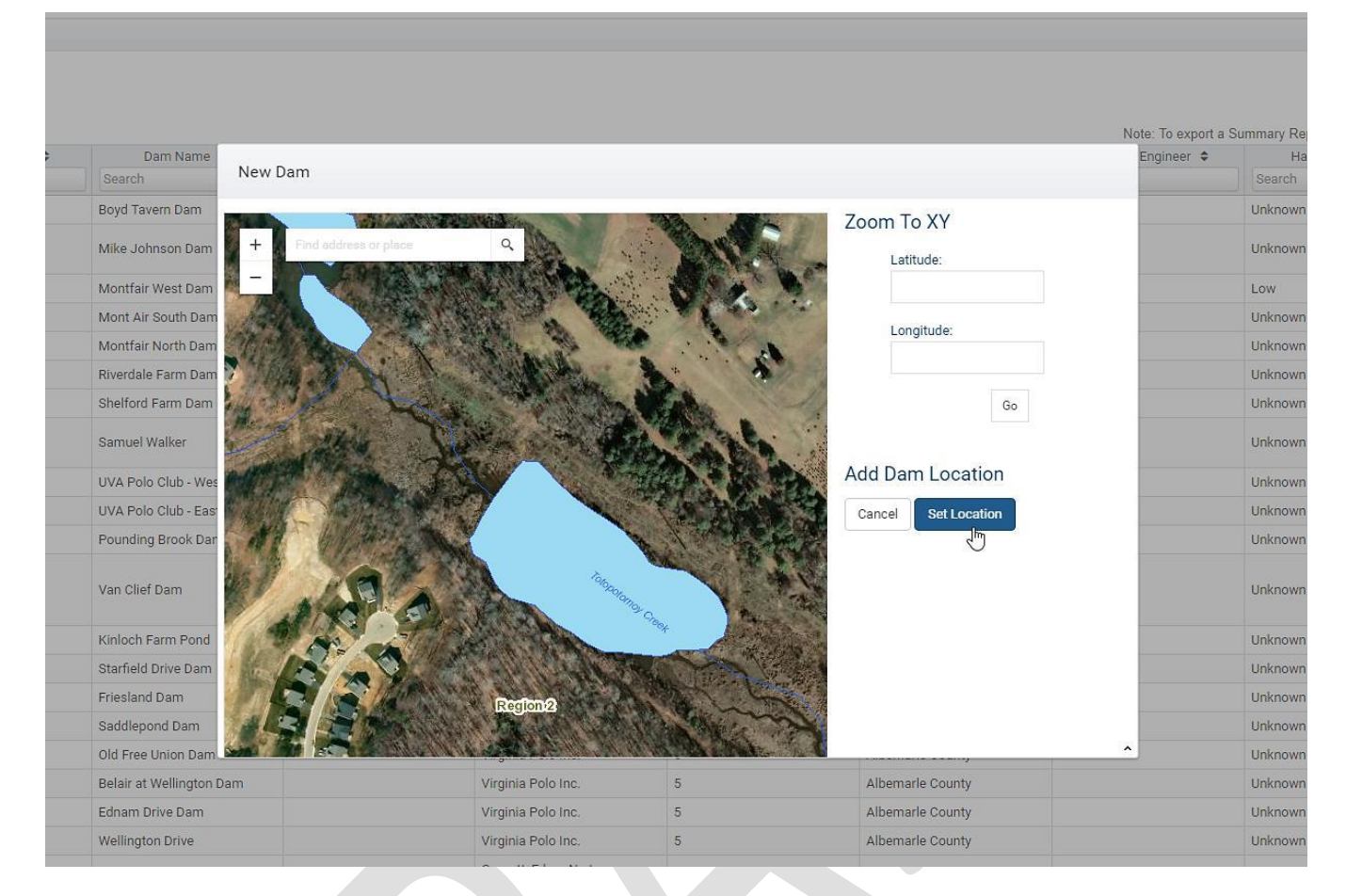

When the user clicks, a blue circle will appear and the Latitude and Longitude will automatically fill out based on where the point was dropped. Users can then move the point around if necessary, and once it is in the desired location, select "Next."

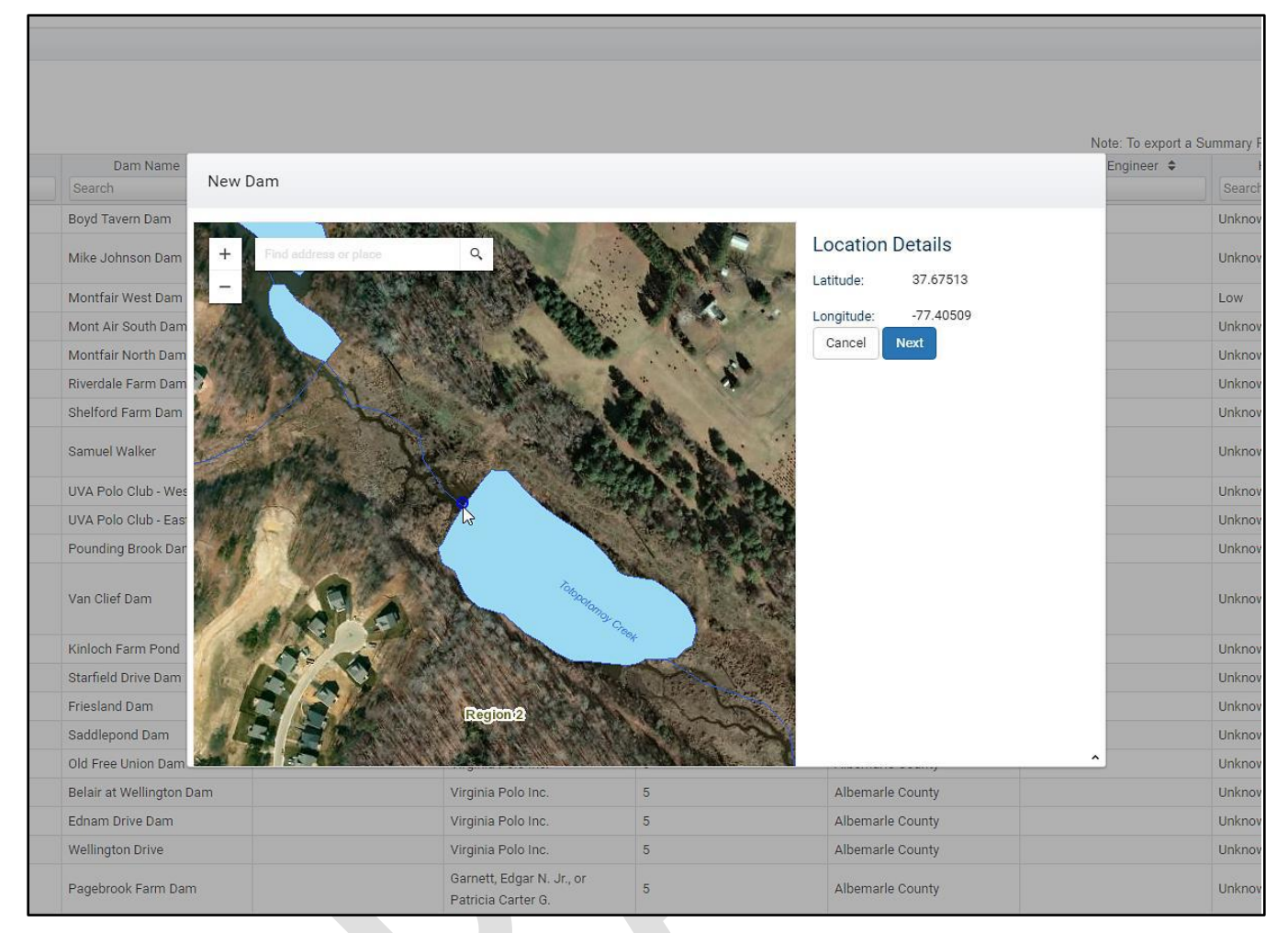

Users will then be taken to a data entry screen to fill out required dam details. Once the required data is filled in, they can select "Next."

n

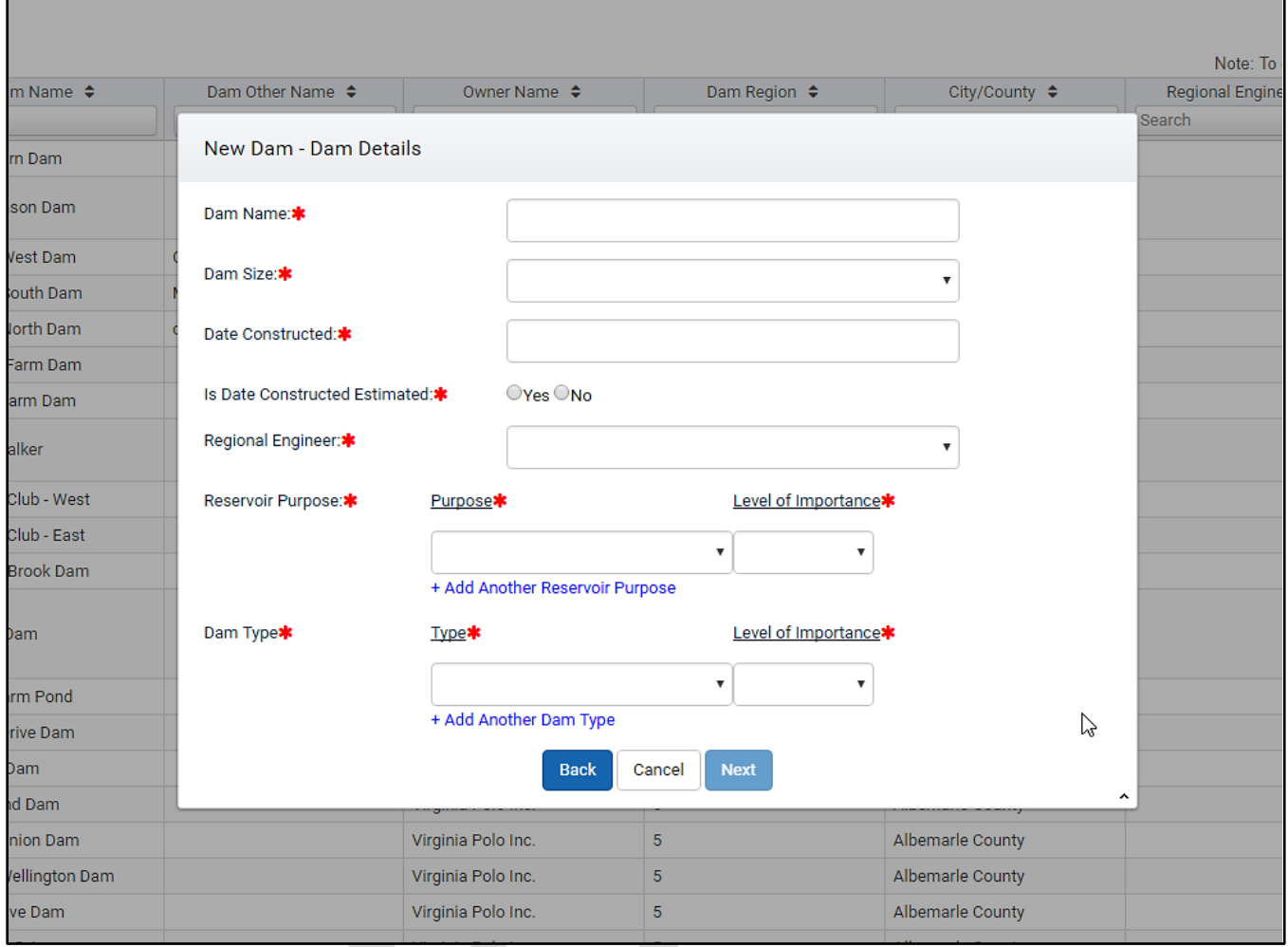

The next screen users must complete is contact information. Users can filter the drop-down list of available contacts by typing text into the search box. In the example below, the name "Brian" was entered, and the subsequent drop down list contained only contacts that contained the name "Brian."

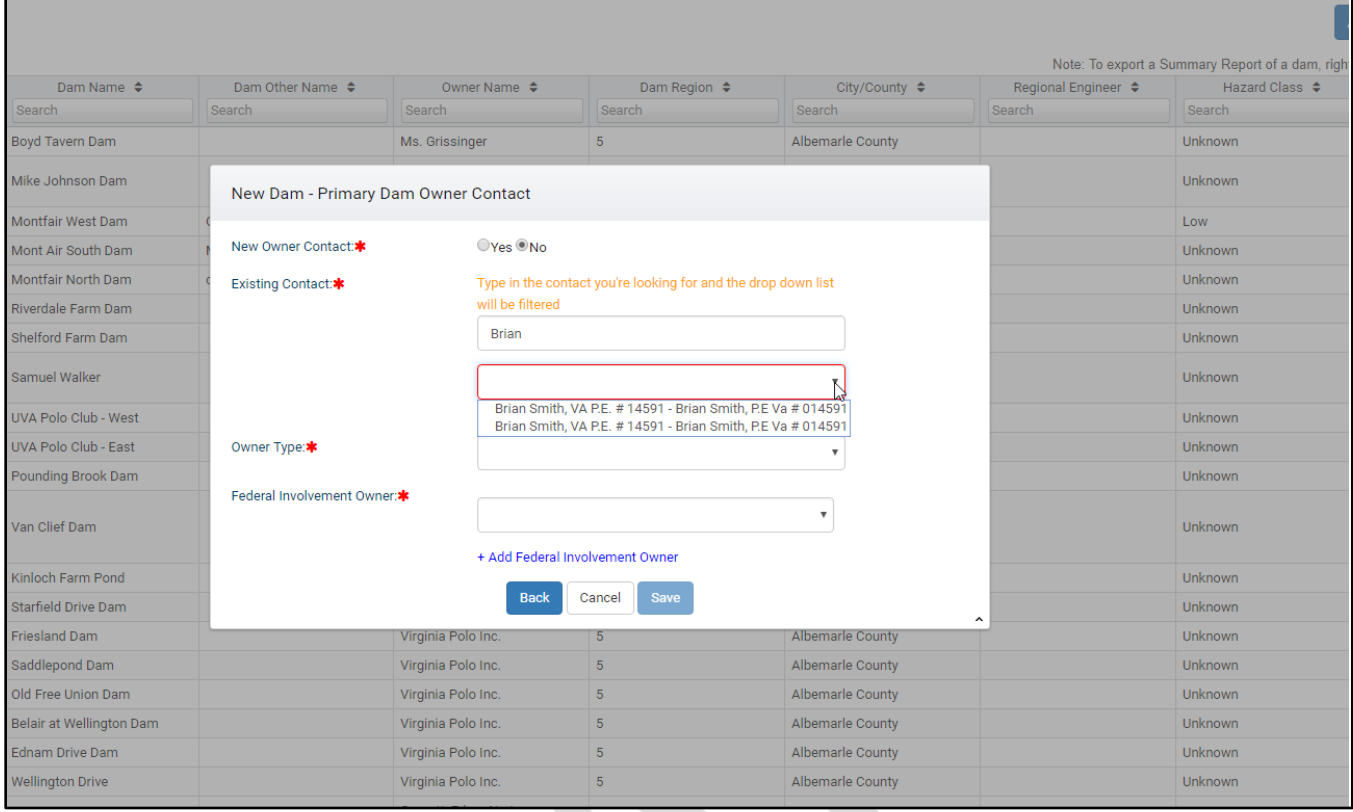

Additionally, if the contact the user is attempting to add to the dam is not available, users can enter new contact information by selecting "Yes" under "New Owner Contact," and enter in all pertinent contact information.

After all required fields are entered, users can select "Save" to successfully add the dam, and will be directed to the Events Page of their new dam.

# <span id="page-50-0"></span>Logging Off

To log out of the application, users can either close their browser, or select the "Log Out" button at the top right of the screen. Users will be locked out after 1hour of inactivity, but can enter in their username and password to get back to the screen they were on. All users will be logged off nightly at 3 AM.